# CIOFCND **Руководство пользователя**

# **Mini FAQ**

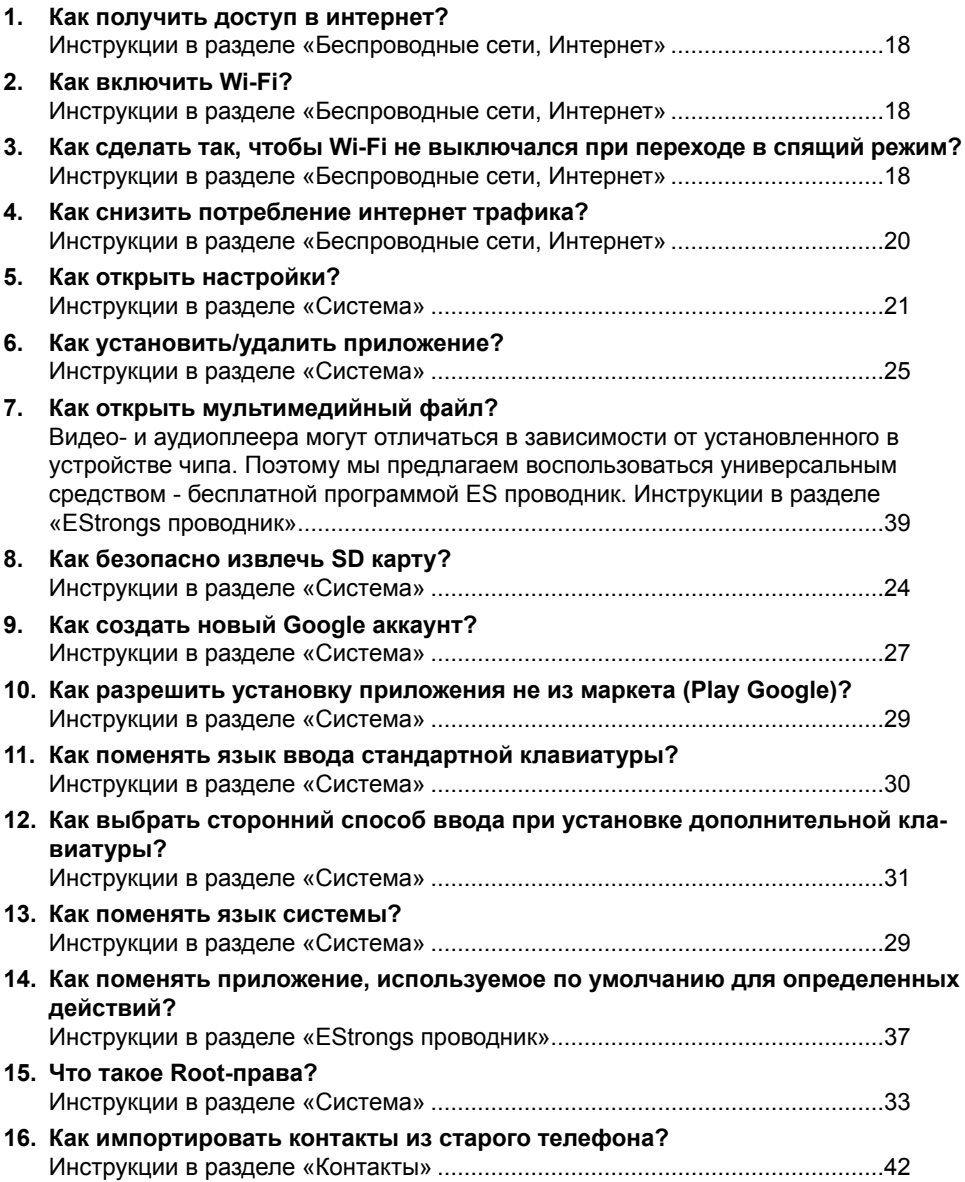

# Оглавление

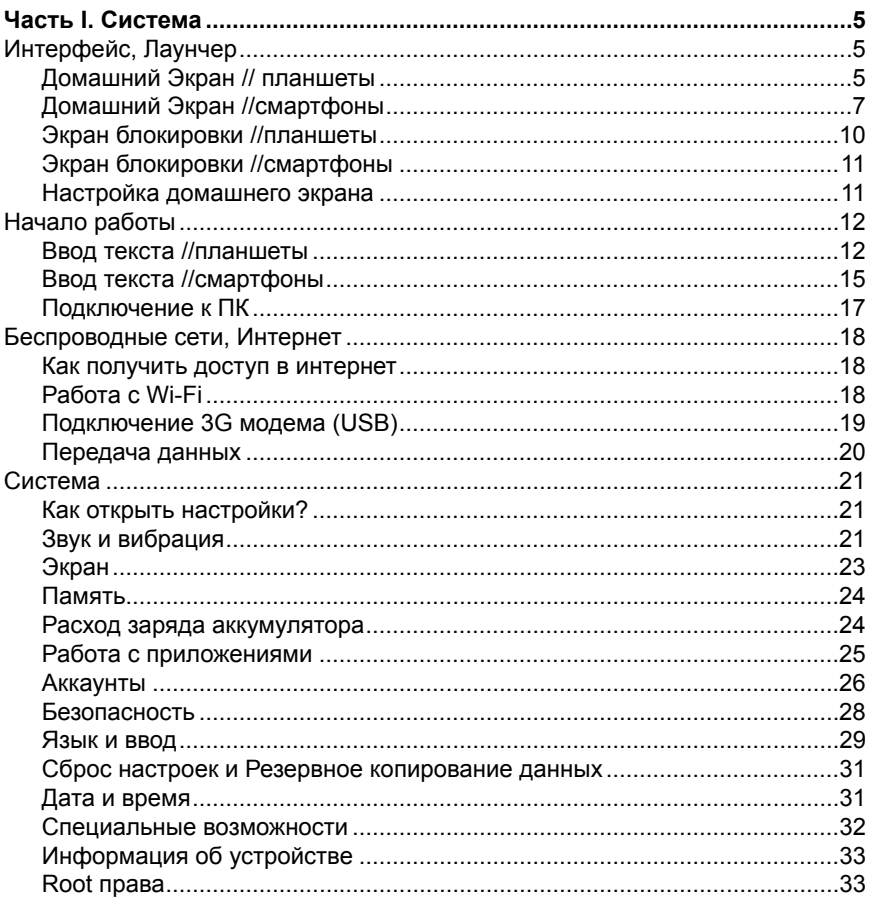

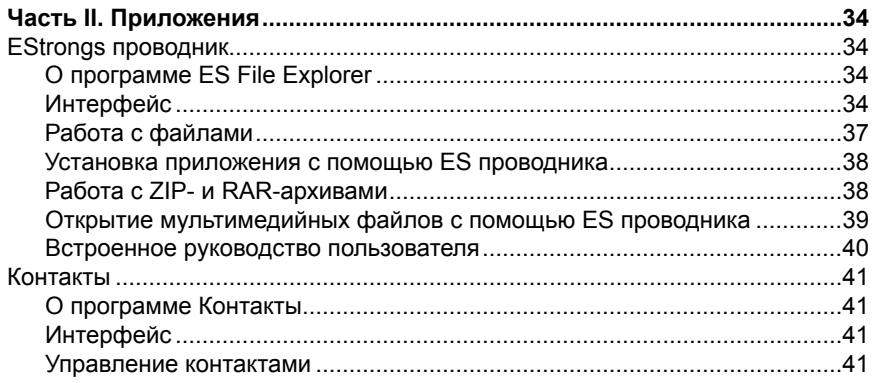

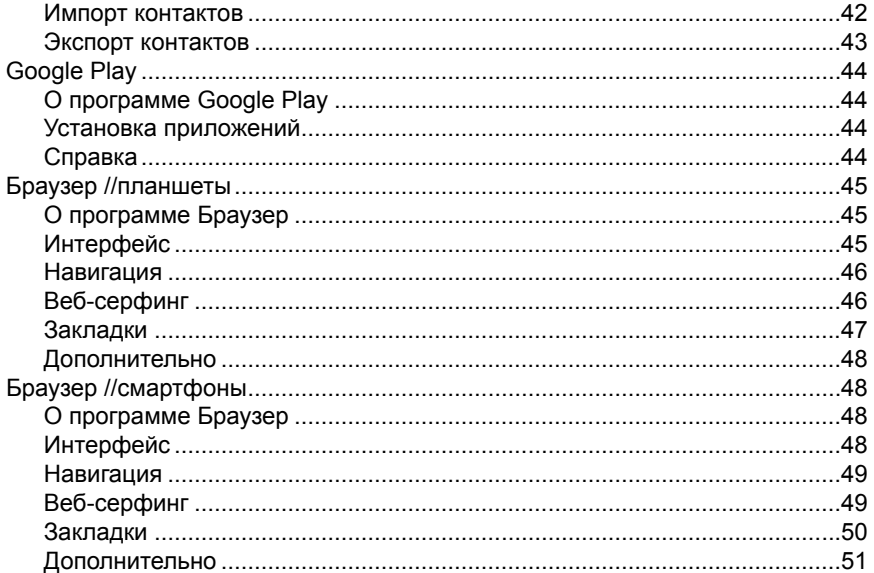

# **Часть I. Система**

# **Интерфейс, Лаунчер**

**Домашний Экран //** планшеты

Домашний экран разделен на четыре области:

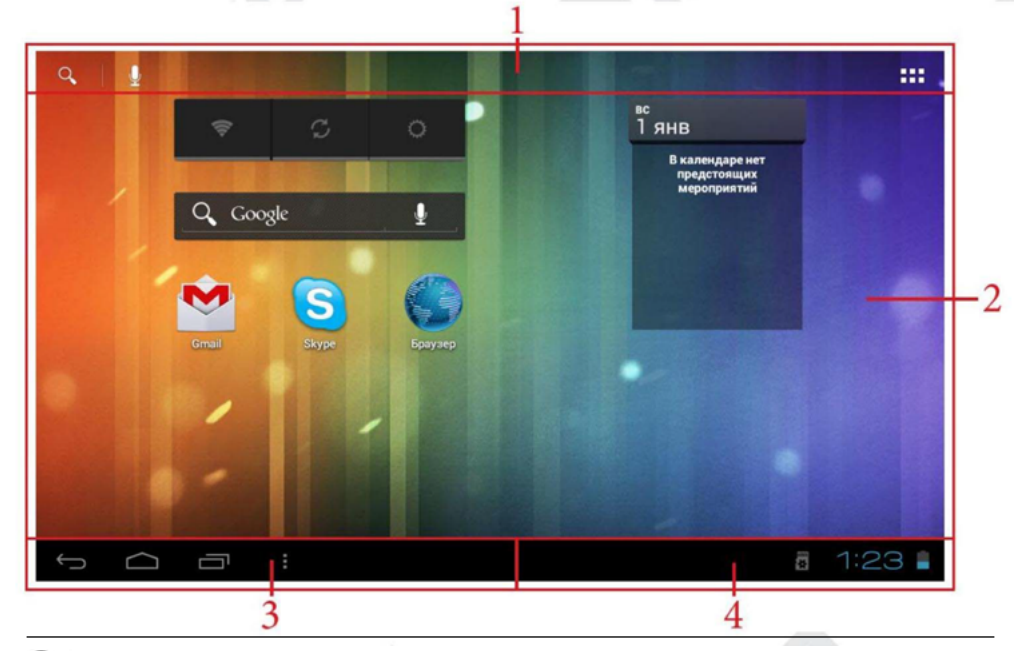

Открытие приложения для поиска Google.

Открытие приложения для голосового поиска Google.

Открытие списка всех приложений и виджетов.

В этой области экрана располагаются ярлыки для приложений и виджеты. **2**

**1**

**3**

**4**

Панель инструментов.

Строка состояния.

Стандартный лаунчер позволяет настраивать и использовать 5 различных домашних экранов. Для перемещения между экранами воспользуйтесь прокруткой вправо или влево. Перемещение между экранами меняет только область «2», области «1», «3» и «4» остаются без изменений. Перемещение между экранами меняет только область «2», области «1» и «3» остаются без изменений.

#### **Панель инструментов**

- Возврат на предыдущий экран.
- Возврат на домашний экран.

Бывод списка недавно использованных приложений.

÷, Доступ к дополнительным настройкам текущего приложения.

#### **Строка состояния**

Строка состояния является частью графического интерфейса Android OS 4.0

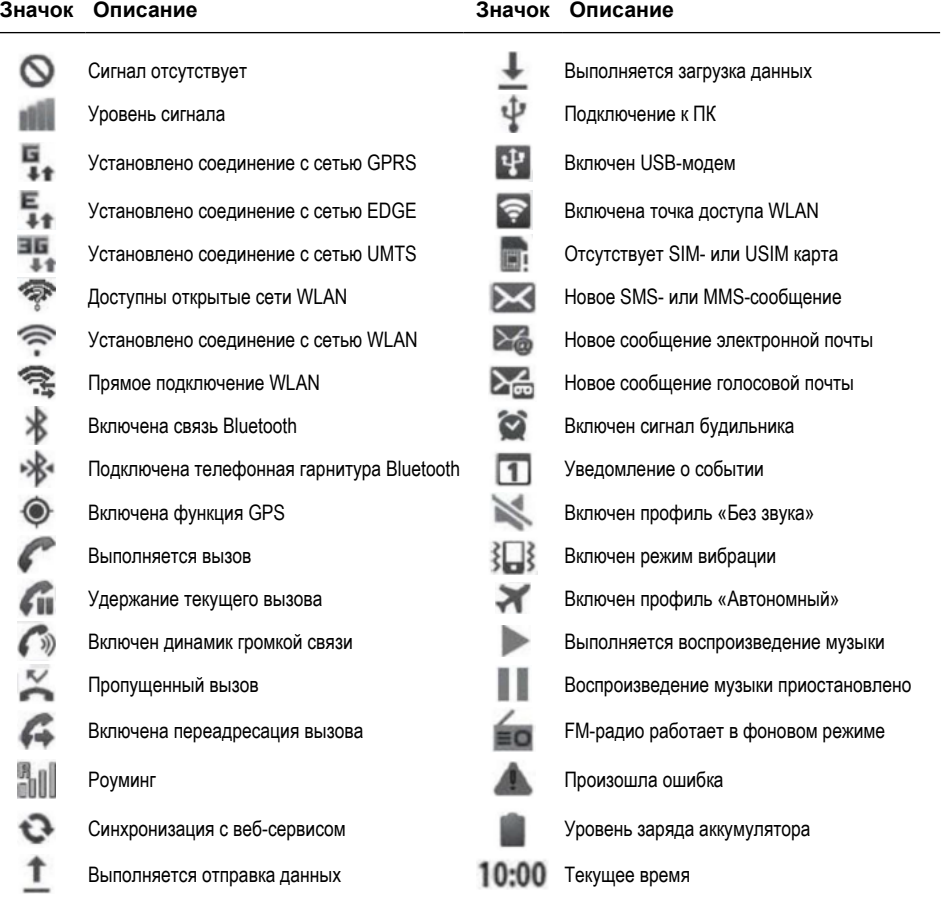

#### **Уведомления**

Для того чтобы открыть панель уведомлений, нажмите на изображение ча- $\cos 1:23$ 

Для того чтобы посмотреть подробную информацию об уведомлении, нажмите на него.

Для того чтобы удалить уведомление, сдвиньте его влево.

Для того чтобы закрыть панель уведомлений, нажмите  $\bm{\mathsf{X}}$ .

#### **Быстрые настройки**

- 1. Нажмите на изображение часов  $1:23$
- 2. Снова нажмите на изображение часов.

# **Домашний Экран //**смартфоны

Домашний экран разделен на три области

Строка состояния.

**1**

**2**

**3**

В этой области экрана располагаются ярлыки для приложений и виджеты.

Вверху этой области располагается статичная панель ( $Q$ ) — открытие приложения для поиска Google.

#### Панель инструментов.

Стандартный лаунчер позволяет настраивать и использовать 5 различных домашних экранов. Для перемещения между экранами воспользуйтесь прокруткой вправо или влево. Перемещение между экранами меняет только область «2», области «1» и «3» остаются без изменений.

#### **Управляющие кнопки**

- Возврат на предыдущий экран.
- Возврат на домашний экран.
- Вывод списка недавно использованных приложений.
- Доступ к дополнительным настройкам текущего приложения.

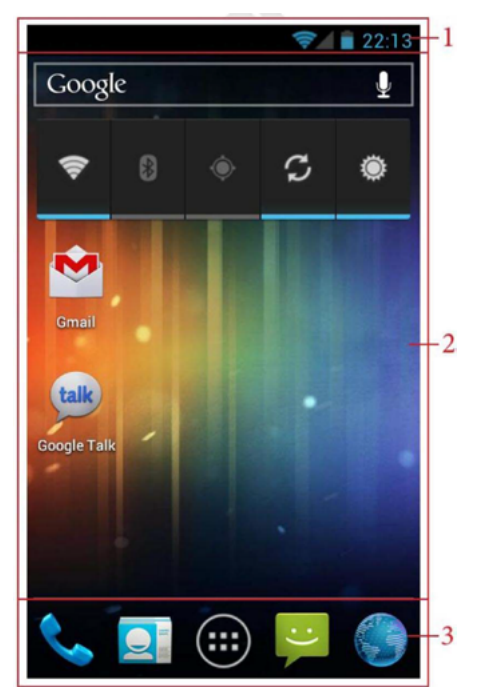

**Важно:** Обычно управляющие кнопки находятся внизу сенсорного экрана, некоторые кнопки могут быть аппаратными. В некоторых случаях эти кнопки являются частью графического интерфейса Android OS. Иногда функции кнопок  $\Box$  и  $\Box$  объедены в одной аппаратной кнопке — короткое нажатие этой кнопки соответствует  $\Box$ , а удержание кнопки соответствует  $\Box$ .

#### **Панель инструментов**

На панели инструментов располагаются 5 значков. Один из них изменить нельзя:

Открытие списка всех приложении и виджетов

Остальные 4 значка можно заменить любыми другими ярлыками. (Инструкции в пункте «Настройка домашнего экрана»)

#### **Строка состояния**

Строка состояния является частью графического интерфейса Android OS 4.0

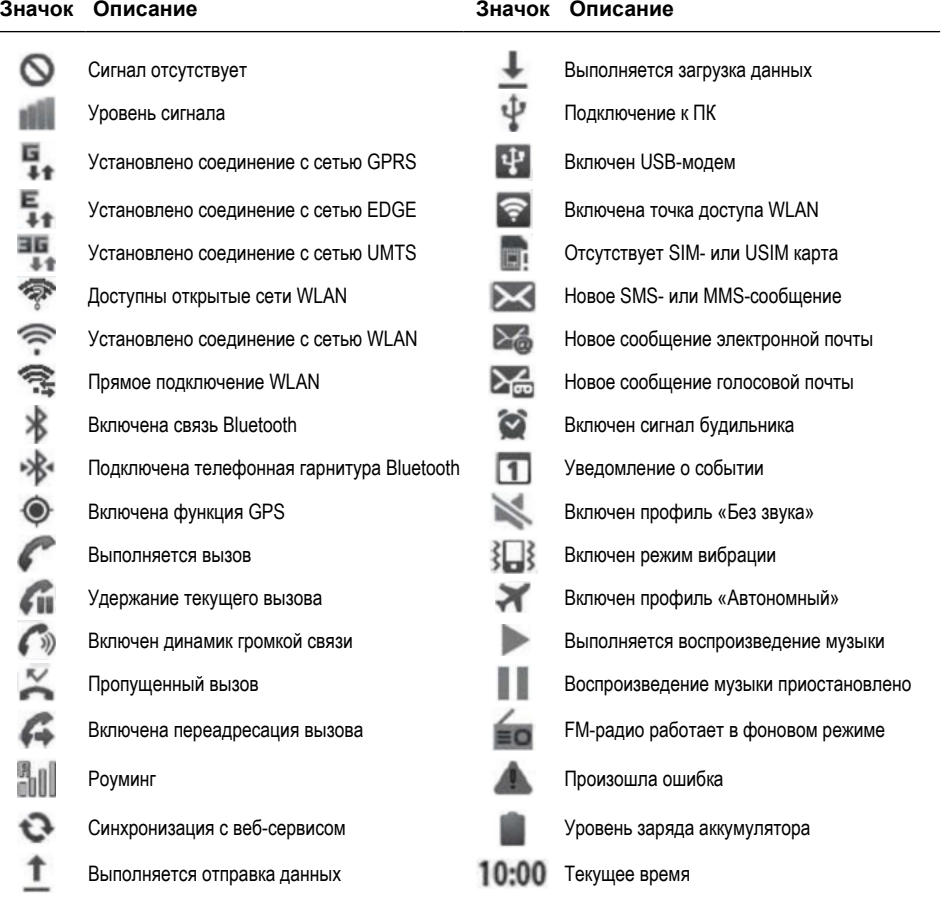

#### **Уведомления**

Для того чтобы открыть панель уведомлений, проведите пальцем от верхней части экрана до нижней части.

Для того чтобы посмотреть подробную информацию об уведомлении, нажмите на него.

Для того чтобы удалить уведомление, сдвиньте его влево.

Для того чтобы закрыть панель уведомлений, проведите пальцем от нижней части экрана до верхней.

#### **Быстрые настройки**

Это область вверху панели уведомлений состоящая из нескольких вкладок. Для перемещения между вкладками используйте прокрутку влево или вправо.

#### **1-ая вкладка:**

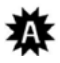

Регулировка яркости

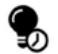

Настройка таймера отключения подсветки

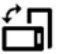

Включение / отключение автоповорота экрана

#### **2-ая вкладка:**

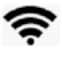

Включение/отключение приемника Wi-Fi

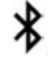

Включение/отключение приемника Bluetooth

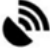

Включение/отключение приемника GPS

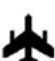

Включение/отключение режима полета

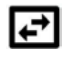

Включение/отключение возможности передачи данных посредством 2G/3G сетей

#### **3-я вкладка:**

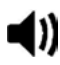

Режим «Обычный»

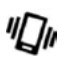

Режим «Без звука»

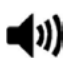

Режим «Совещание»

 $\mathbf x$  Режим «Улица»

## **Экран блокировки //**планшеты

Если Вы не прикасались к экрану устройства в течение некоторого времени, то оно автоматически перейдет в режим сна. Инструкции по изменению этой настройки смотрите в разделе «Безопасность». При выходе из этого режима открывается экран блокировки.

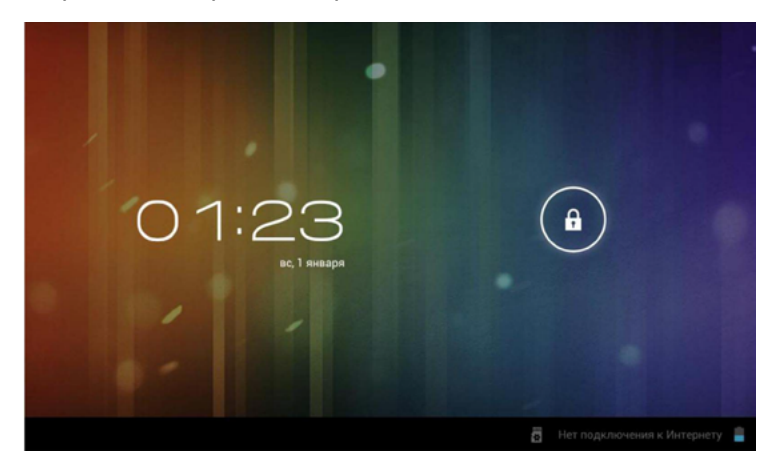

#### **Снятие блокировки**

- 1. Нажмите и удерживайте значок $\left( \widehat{\bullet} \right)$ .
- 2. Переместите этот значок на  $\hat{\mathbf{h}}$ .

#### **Открытие приложения «Камера» с экрана блокировки**

- 1. Нажмите и удерживайте значок $\left( \begin{matrix} 0 \\ 1 \end{matrix} \right)$ .
- 2. Переместите этот значок на  $\blacksquare$ .

# **Экран блокировки //**смартфоны

Если Вы не прикасались к экрану устройства в течение некоторого времени, то оно автоматически перейдет в режим сна. Инструкции по изменению этой настройки с смотрите в разделе «Безопасность», При выходе из этого режима открывается экран блокировки.

#### **Снятие блокировки**

- 1. Нажмите и удерживайте значок $\left( \widehat{\bullet} \right)$ .
- 2. Переместите этот значок на  $\hat{\mathbf{a}}$ .

#### **Открытие приложения «Камера» с экрана блокировки**

- 1. Нажмите и удерживайте значок $\left( \widehat{\bullet} \right)$ .
- 2. Переместите этот значок на  $\blacksquare$ .

#### **Доступ к дополнительным настройкам**

1. Нажмите и удерживайте кнопку включения/выключения устройства.

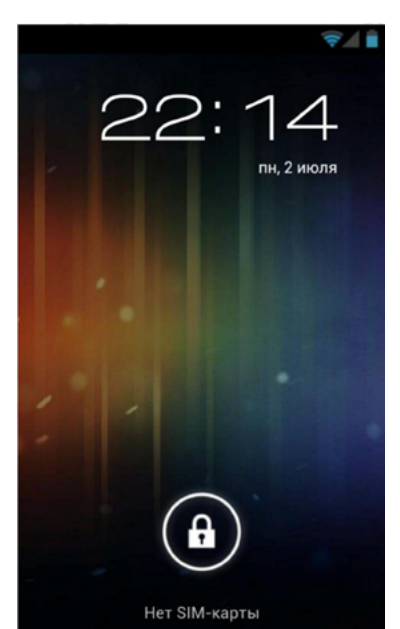

2. Выберет нужный режим из четырех доступных: «Обычный», «Режим вибрации», «Без звука» и «Режим полета»

# **Настройка домашнего экрана**

#### **Добавление ярлыка для приложения / виджета на домашний экран**

- 1. Откройте меню  $\overline{\phantom{a}}\overline{\phantom{a}}\overline{\phantom{a}}\overline{\phantom{a}}$
- 2. Нажмите и удерживайте иконку приложения / изображение виджета. Через несколько секунд откроется домашний экран.
- 3. Переместите иконку / виджет в нужное место.

#### **Перемещение элементов домашнего экрана**

- 1. Нажмите и удерживайте элемент домашнего экрана.
- 2. Переместите элемент в нужное место.

#### **Создание папки**

- 1. Нажмите и удерживайте иконку приложения.
- 2. Переместите иконку приложения на ярлык другого приложения.

#### **Изменение названия папки**

- 1. Нажмите на изображение папки.
- 2. Нажмите на нижнюю часть папки.
- 3. Введите нужное название.

#### **Удаление элементов домашнего экрана**

- 1. Нажмите и удерживайте элемент домашнего экрана.
- 2. Переместите элемент на значок  $X$ .
- 3. Когда элемент станет красным, отпустите его.

#### **Изменение фонового изображения**

- 1. Сделайте долгое нажатие на любой пустой области на домашнем экране.
- 2. Выберите желаемый источник.
- 3. Если вы выбрали Галерея, то:
	- 3.1. Выберете изображение.
	- 3.2. Выполните обрезку изображения.
	- 3.3. Нажмите Кадрировать.
- 4. Если вы выбрали Живые обои, то:
	- 4.1. Выберете заставку.
	- 4.2. Нажмите Установить обои.
- 5. Если вы выбрали Обои, то:
	- 5.1. Выберите изображение.
	- 5.2. Нажмите Установить обои.

# **Начало работы**

#### **Ввод текста** //планшеты

Ввод текста в Android OS осуществляется с помощью экранной клавиатуры. Она появляется каждый раз, когда Вам требуется ввести текст.

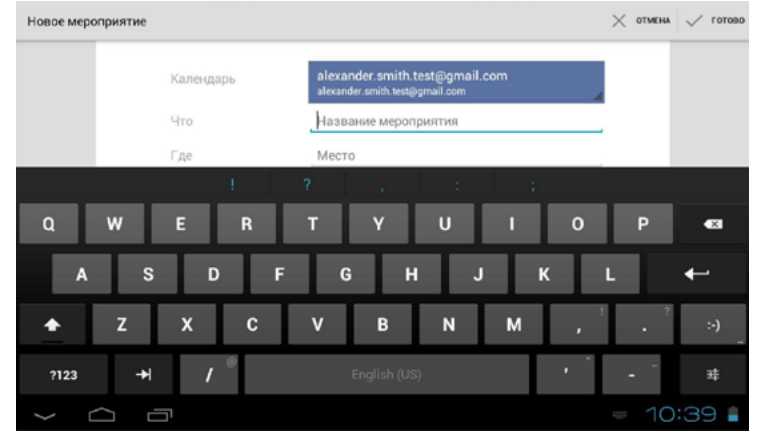

#### **Набор текста**

1. Нажмите на текстовое поле для вызова экранной клавиатуры. Например, на адресную строку в приложении «Браузер».

В некоторых случаях клавиатура появляется автоматически.

2. Нажимайте кнопки на клавиатуре.

#### **Управляющие кнопки**

- Переключение между верхним и нижним регистром.
- $ABC$  Открытие экрана с буквами и знаками препинания.
- $7123$  Открытие экрана с цифрами и дополнительными знаками.
- $\sim$   $\setminus$  Открытие экрана со спецсимволами.
- Скрытие клавиатуры.
- 
- Горизонтальная табуляция.
- - Удаление символа, стоящего перед курсором.
- Переход на следующую строку.
- **НАСТРОЙКИ / Смена раскладки.**
- **ЕНИЕ** Выбор способа ввода / Смена раскладки.

#### **Ввод символа в верхнем регистре**

- 1. Нажмите на  $\spadesuit$ . Значок  $\spadesuit$  поменяется на  $\spadesuit$ .
- 2. Нажмите на нужный символ. Значок  $\Phi$  поменяется обратно на  $\blacklozenge$ .

#### **Ввод нескольких символов в верхнем регистре**

- 1. Совершите двойное нажатие на значке  $\blacktriangle$ . Значок  $\blacktriangle$  поменяется на  $\blacktriangle$ .
- 2. Нажмите на нужные символы.
- 3. Нажмите на  $\triangle$ . Значок  $\triangle$  поменяется обратно на  $\triangle$ .

#### **Ввод стилизованных изображений улыбающихся человеческих лиц**

- 1. Нажмите и удерживайте кнопку:-).
- 2. Выберите нужное изображение и отпустите кнопку.

#### **Смена языка раскладки**

1-ый способ:

- 1. Нажмите на кнопку ЕШЕ в строке состояния.
- 2. Выберете нужный язык.

#### 2-ой способ:

- 1. Сделайте долгое нажатие на кнопке  $\equiv$
- 2. Выберете нужный язык.

#### **Перемещение курсора**

- 1. Нажмите на текстовое поле для вызова экранной клавиатуры. Под курсором на несколько секунд появится значок $\blacksquare$ .
- 2. Перетащите значок  $\blacksquare$  на нужное место или нажмите на туда, куда хотите переместить курсор.

#### **Редактирование текста**

- 1. Сделайте двойное нажатие или нажмите и держите на том символе, который хотите выделить.
- 2. Поменяйте границы выделения в случае необходимости. Для этого передвиньте по отдельности левый и правый курсоры. Если хотите выбрать все символы в строке ввода, то нажмите **ВЫбрать все.**
- 3. Нажмите **Вырезать** или **Копировать** для совершения нужного действия. Вы также можете нажать кнопку **Х** для того, чтобы удалить выделенные символы.
- 4. Нажмите У Готово.

#### **Выбор предлагаемого исправления из словаря**

Стандартная клавиатура в Android OS имеет несколько встроенных словарей для различных языков (Английский, Французский, Немецкий, Итальянский, Испанский). Во время ввода текста автоматически предлагаются исправления на основании содержащихся в словаре слов. Для того чтобы выбрать исправление:

- 1. Введите нужное слово.
- 2. В строке над буквами появятся предлагаемые исправления. Выберете нужное.

#### **Добавление слова в пользовательский словарь**

В стандартные словари включены только самые основные слова. Некоторые слова могут отсутствовать, но вы можете их добавить их в пользовательский словарь. Для этого:

- 1. Введите слово, отсутствующее в словаре.
- 2. Слово появится в строке над буквами. Нажмите на него.

#### **Дополнительно**

Инструкции по настройке клавиатуры смотрите в разделе «Язык и ввод».

# **Ввод текста** //смартфоны

Ввод текста в Android OS осуществляется с помощью экранной клавиатуры. Она появляется каждый раз, когда Вам требуется ввести текст.

#### **Набор текста**

- 1. Нажмите на текстовое поле для вызова экранной клавиатуры. Например, на адресную строку в приложении «Браузер». В некоторых случаях клавиатура появляется автоматически.
- 2. Нажимайте кнопки на клавиатуре.

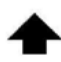

Переключение между верхним и нижним регистром.

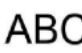

Открытие экрана с буквами и знаками препинания.

Открытие экрана с цифрами и дополнительными знаками.

 $=$   $\le$  Открытие экрана со спецсимволами.

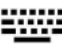

**ЕШЕ** Выбор способа ввода / Смена раскладки.

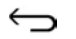

Скрытие клавиатуры.

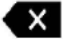

Удаление символа стоящего перед курсором.

#### **Ввод символа в верхнем регистре**

- 1. Нажмите на  $\spadesuit$ . Значок  $\spadesuit$  поменяется на  $\spadesuit$
- 2. Нажмите на нужный символ. Значок  $\Phi$  поменяется обратно на  $\blacklozenge$ .

#### **Ввод нескольких символов в верхнем регистре**

- 1. Совершите двойное нажатие на значке  $\blacktriangle$ . Значок  $\blacktriangle$  поменяется на  $\blacktriangle$
- 2. Нажмите на нужные символы.
- 3. Нажмите на  $\triangleq$ . Значок  $\triangleq$  поменяется обратно на  $\triangleq$ .

#### **Ввод стилизованных изображений улыбающихся человеческих лиц**

- 1. Нажмите и удерживайте кнопку:
- 2. Выберите нужное изображение и отпустите кнопку.

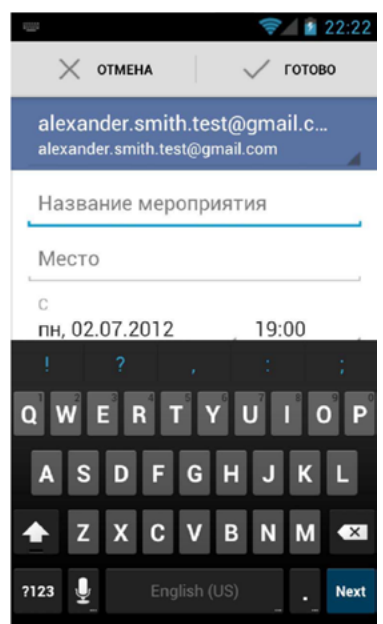

#### **Смена языка раскладки**

1-ый способ:

- 1. Нажмите на кнопку ЕШЕ в строке состояния.
- 2. Выберете нужный язык.

#### 2-ой способ:

- 1. Сделайте долгое нажатие на кнопке  $\equiv$ .
- 2. Выберете нужный язык.

#### **Перемещение курсора**

- 1. Нажмите на текстовое поле для вызова экранной клавиатуры. Под курсором на несколько секунд появится значок $\blacksquare$ .
- 2. Перетащите значок  $\blacksquare$  на нужное место или нажмите на туда, куда хотите переместить курсор.

#### **Редактирование текста**

- 1. Сделайте двойное нажатие или нажмите и держите на том символе, который хотите выделить.
- 2. Поменяйте границы выделения в случае необходимости. Для этого передвиньте по отдельности левый и правый курсоры. Если хотите выбрать все символы в строке ввода, то нажмите **ВЫбрать все.**
- 3. Нажмите **Вырезать** или **Копировать** для совершения нужного действия. Вы также можете нажать кнопку **Х** для того, чтобы удалить выделенные символы.
- 4. Нажмите У Готово.

#### **Выбор предлагаемого исправления из словаря**

Стандартная клавиатура в Android OS имеет несколько встроенных словарей для различных языков (Английский, Французский, Немецкий, Итальянский, Испанский). Во время ввода текста автоматически предлагаются исправления на основании содержащихся в словаре слов. Для того чтобы выбрать исправление:

- 1. Введите нужное слово.
- 2. В строке над буквами появятся предлагаемые исправления. Выберете нужное.

#### **Добавление слова в пользовательский словарь**

В стандартные словари включены только самые основные слова. Некоторые слова могут отсутствовать, но вы можете их добавить их в пользовательский словарь. Для этого:

- 1. Введите слово, отсутствующее в словаре.
- 2. Слово появится в строке над буквами. Нажмите на него.

#### **Дополнительно**

Инструкции по настройке клавиатуры смотрите в разделе «Язык и ввод».

# **Подключение к ПК**

Иногда требуется установить соединение между компьютером и устройством на Android OS.

Важно: Если вы используйте Macintosh (Mac OS X 10.5 и более поздняя версия), то Вам необходимо скачать и установить приложение Android File Transfer. Пользователям Windows этого делать не надо.

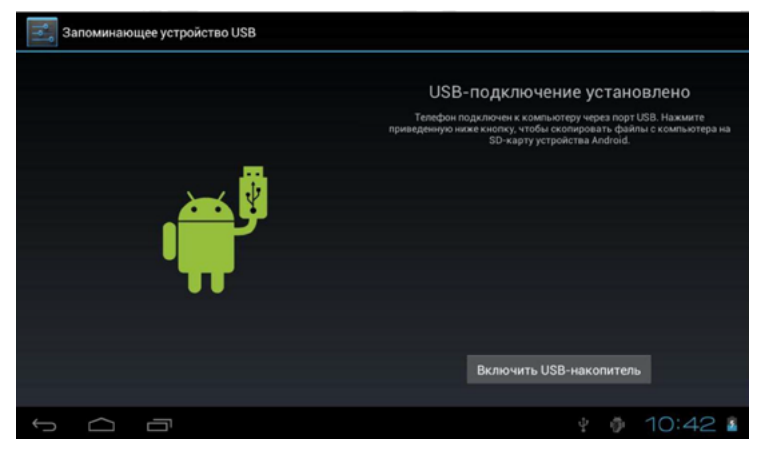

- 1. Используя специальный кабель, подключите Ваше устройство к ПК через многофункциональный разъем.
- 2. Откройте уведомления и нажмите на USB-подключение установлено.
- 3. Нажмите Включить USB-накопитель.
- 4. Нажмите ОК и дождитесь пока устройство определиться на Вашем компьютере.
- 5. Скопируйте нужные файлы с ПК на устройство или на карту памяти.
- 6. Нажмите Отключить USB-накопитель.
- 7. Отсоедините Ваше устройство от ПК.

# **Беспроводные сети, Интернет**

#### **Как получить доступ в интернет**

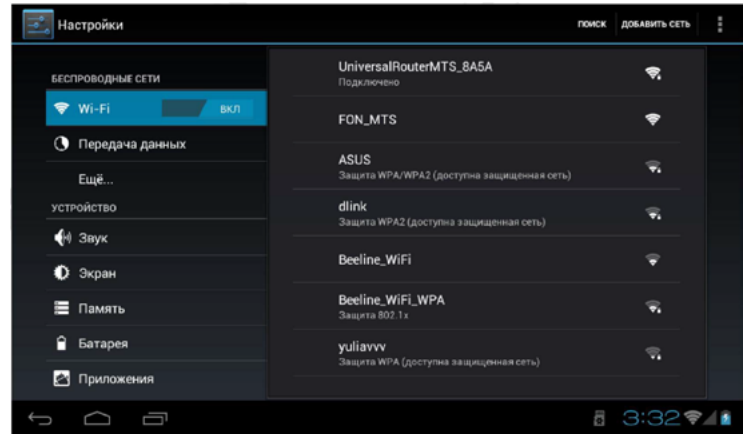

Доступ в интернет можно получить используя:

- 1. Wi-Fi модуль
- 2. 2G / 3G-модуль
- 3. 3G-модем (USB)

# **Работа с Wi-Fi**

#### **Включение Wi-Fi**

- 1. Откройте меню и выберете **Настройки > Беспроводные сети > Wi-Fi.**
- 2. Передвиньте переключатель вправо:  $\sqrt{\frac{B\mu}{2} \left( \frac{B\mu}{2} \right)^2}$

#### **Поиск беспроводной сети и подключение к ней**

- 1. Откройте меню **III** и выберете **Вестройки > Беспроводные сети > Wi-Fi.** Устройство автоматически выполнит поиск доступных беспроводных сетей и отобразит их список.
- 2. Выберите сеть из списка доступных сетей.
- 3. В случае необходимости введите пароль.
- 4. Нажмите Подключить.

#### **Как сделать так, чтобы Wi-Fi не выключался при переходе в спящий режим?**

- 1. Откройте меню **III** и выберете **Вестройки > Беспроводные сети > Wi-Fi.**
- 2. Нажмите на значок (или на кнопку ) и выберете **Дополнительные функции > Wi-Fi в спящем режиме.**
- 3. Выберете Всегда.

#### **Создание точки доступа Wi-Fi**

- 1. Откройте меню **НА** и выберете **ВА** Настройки > Беспроводные сети > Wi-Fi.
- 2. Передвиньте переключатель вправо:  $\boxed{\text{BHKN}}$  /  $\rightarrow$   $\boxed{\text{BKN}}$
- 3. Нажмите Добавить сеть.
- 4. Введите желаемое имя сети.
- 5. Если Вы хотите защитить Вашу сеть, то выберете протокол шифрования и введите пароль. В противном случае пропустите этот пункт.
- 6. Нажмите Подключить.

#### **Просмотр MAC / IP-адреса**

- 1. Откройте меню **НАСИ** выберете **Вестройки > Беспроводные сети > Wi-Fi.**
- 2. Нажмите на значок (или на кнопку ) и выберете **Дополнительные функции.** MAC / IP-адрес будет написан справа в открывшемся окне.

# **Подключение 3G модема (USB)**

Большинство 3G модемов при подключении к компьютеру распознаются как несколько устройств: модем, виртуальный CD, flash- накопитель. Android OS не способна работать с составными устройствами. Поэтому требуется перевести модем в режим «только модем».

#### **Использование Hyper Terminal на ПК**

Это один из способов перевода модема в режим «только модем». Приложение Hyper Terminal является стандартным приложением для Windows ХР. В случае если Вы используете Windows 7, то Вам потребуется скачать и установить это приложение.

- 1. Подключите ЗG-модем к ПК. Проверьте работоспособность модема.
- 2. Сохраните файлы из памяти модема (виртуальный CD, flash-накопитель).
- 3. Запустите приложение Hyper Terminal.
- 4. Появится окно «Описание подключения». Укажите любое имя и нажмите Enter.
- 5. Появится окно «Подключение». В графе «Подключаться через» выберете Huawei Mobile Connect — 3G Modem и нажмите ОК.
- 6. Откроется следующее окно. Закройте его, нажав Отмена.
- 7. Нажмите кнопку Свойства и в открывшемся окне выберете Параметры.
- 8. Нажмите кнопку Параметры ASCII.
- 9. Поставьте галочку напротив Отображать вводимые символы на экране и нажмите ОК.
- 10. Нажмите ОК.
- 11. В поле программы замигает курсор. Наберите команду АТ в этом поле и нажмите Enter.

Важно: команду нужно вводить в верхнем регистре.

Если все прошлые пункты выполнены правильно и модем исправен, то появится сообщение «ОК».

12. Наберите команду AT^U2DIAG=0 и нажмите Enter.

Важно: команду нужно вводить в верхнем регистре.

Если все прошлые пункты выполнены правильно и модем исправен, то появится сообщение «ОК».

- 13. Закройте приложение Hyper Terminal. Согласитесь с предложением прервать сеанс и не сохраняйте подключение.
- 14. Переткните модем и убедитесь, что он не определился как виртуальный CD-ROM.

#### **Подключение 3G модема к устройству**

- 1. Убедитесь, что модем переведен в режим «только модем».
- 2. Откройте меню **ННи выберете <del>Σ</del> Настройки > Беспроводные сети > Еще... > Мобильная сеть > Точки доступа (APN).**
- 3. Нажмите на значок (или на кнопку **[1888)** и **Новая точка доступа.**
- 4. Введите настройки Вашего мобильного оператора.
- 5. Нажмите кнопку ←
- 6. Выключите и включите Ваше устройство.
- 7. Подключите 3G модем к Вашему устройству. Если все сделано правильно, то появится значок $\overline{\mathbb{I}}$ .

# **Передача данных**

В Android OS встроено приложение для оптимизации и отображения расхода трафика.

#### Откройте меню :: и выберете  $\equiv$  Настройки > Беспроводные сети > **О** Пере**дача данных.**

Отобразится график иллюстрирующий расход трафика за определенный период времени. Под графиком находится список приложений, которые использовали мобильный трафик. В этом списке указано, сколько трафика использовано каждым приложением.

#### **Включение передачи данных по сети мобильной связи**

- 1. Откройте меню **НИ выберете <b>Ε** Настройки > Беспроводные сети > **Передача данных.**
- 2. Передвиньте переключатель вправо: ВЫКЛ / Э / ВКЛ

#### **Установка ограничения на мобильный трафик**

- 1. Откройте меню **III** и выберете **E** Настройки > Беспроводные сети > **Передача данных.**
- 2. Поставьте галочку напротив **Задать лимит мобильного трафика.** На диаграмме появятся две горизонтальные линии.

2.1. Для того чтобы изменить ограничение трафика, измените положение верхней линии.

2.2. Нижняя линия указывает на значение использованного трафика, после которого появляется уведомление «Осталось мало трафика». Для того чтобы изменить это значение, измените положение нижней линии.

#### **Ограничение на использование мобильного трафика**

Ограничение необходимо для уменьшения затрат трафика в фоновом режиме. Некоторые приложения вследствие такого ограничения могут перестать работать без наличия подключения к Wi-Fi сети.

- 1. Откройте меню **НИ** и выберете **E** Настройки > Беспроводные сети > **Передача данных.**
- 2. Нажмите на значок или на кнопку **[100]** и выберите **Ограничить фоновый режим.**

#### **Просмотр статистики потребления Wi-Fi трафика**

- 1. Откройте меню **НИ** и выберете **E** Настройки > Беспроводные сети > **Передача данных.**
- 2. Нажмите на значок или на кнопку **[1888]** и выберите **Трафик Wi-Fi.**
- 3. Выберите вкладку **Wi-Fi.**

# **Система**

#### **Как открыть настройки?**

Настройки можно открыть несколькими способами:

- 1. Откройте меню **III** и выберете **E** Настройки.
- 2. Находясь на домашнем экране, нажмите  $\overline{\cdot}$ (или на кнопку  $\overline{\cdot}$ ) и выберите Настройки.
- 3. Нажмите на изображение часов **1:23** в строке состояния **>** снова нажмите на изображение часов и выберете **Ε Настройки**.

# **Звук и вибрация**

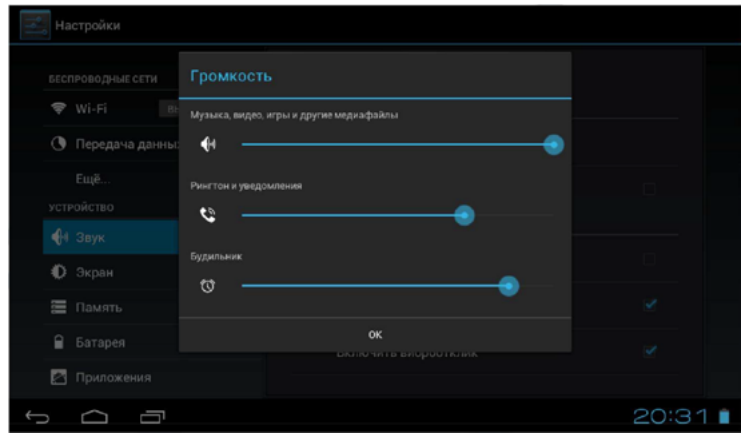

#### **Регулировка громкости**

1. Откройте меню **...** и выберете **Вериан Настройки > 4** Звук > Громкость.

- 2. Задайте желаемый уровень громкости для медиафайлов, уведомлений, рингтона и будильника.
- 3. Нажмите ОК.

#### **Режим без звука**

- 1. Откройте меню **III** и выберете **E** Настройки >  $\bigcirc$  3 вук > Режим без звука.
- 2. Выберете Вибросигнал для того, чтобы поставить устройство на режим «вибрации».

Выберете Вкл. для того, чтобы отключить звук и вибрацию.

#### **Изменение рингтона**

- 1. Откройте меню **III** и выберете **Век Настройки > 1** Звук > Рингтон.
- 2. Выберете нужный сигнал из предложенного списка.
- 3. Нажмите **ОК.**

#### **Изменение сигнала уведомлений**

- 1. Откройте меню **ННи выберете**  $\equiv$  **Настройки > ♦ Звук > Уведомления по умолчанию.**
- 2. Выберете нужный сигнал из предложенного списка.
- 3. Нажмите **ОК.**

#### **Настройка звука клавиш**

- 1. Откройте меню **НН**и выберете **Ε Настройки > ♦ Звук.**
- 2. Поставьте галочку напротив надписи **Звук клавиш** для включения данной функции, либо уберите галочку для отключения функции.

#### **Настройка звука нажатия на экран**

- 1. Откройте меню **III** и выберете **Ε Настройки > 4** Звук.
- 2. Поставьте галочку напротив надписи **Звук нажатия на экран** для включения данной функции, либо уберите галочку для отключения функции.

#### **Настройка звука блокировки экрана**

- 1. Откройте меню **НН**и выберете **Ε Настройки > ♦ Звук.**
- 2. Поставьте галочку напротив надписи **Звук блокировки экрана** для включения данной функции, либо уберите галочку для отключения функции.

#### **Настройка виброотклика**

- 1. Откройте меню **III** и выберете **Ε Настройки > 4** Звук.
- 2. Поставьте галочку напротив надписи **Включить виброотклик** для включения данной функции, либо уберите галочку для отключения функции.

# **Экран**

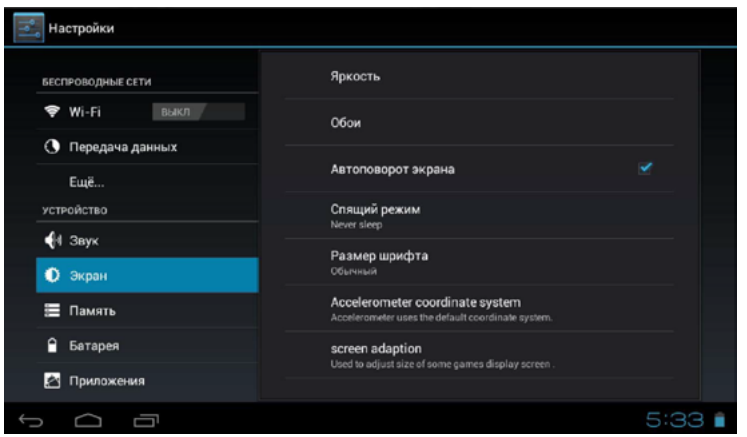

#### **Настройка яркости экрана**

- 1. Откройте меню **III** и выберете **E Настройки > © Экран > Яркость.**
- 2. Выберете желаемый уровень яркости экрана.
- 3. Нажмите ОК.

#### **Настройка автоповорота экрана**

- 1. Откройте меню **III** и выберете **E Настройки > © Экран.**
- 2. Поставьте галочку напротив надписи Автоповорот экрана для включения данной функции, либо уберите галочку для отключения функции.

#### **Настройка спящего режима**

- 1. Откройте меню **III** и выберете  $\cong$  **Настройки >**  $\bullet$  **Экран > Спяший режим.**
- 2. Выберете нужное время из предложенного списка. Выбор пункта **Никогда** отключает автоматический переход устройства в спящий режим.

#### **Изменение размера системного шрифта**

- 1. Откройте меню **III** и выберете **E** Настройки >  $\bullet$  Экран > Размер шрифта.
- 2. Выберете нужный размер шрифта из предложенного списка.

#### **Выбор альтернативных координат для акселерометра**

Акселерометр - это прибор позволяющий отслеживать положение устройства в пространстве. Некоторые приложения могут некорректно работать с акселерометром: ориентация устройства в пространстве определяется ошибочно. Эта проблема решается выбором альтернативных координат для акселерометра:

- 1. Откройте меню **...** и выберете **E** Настройки >  $\bullet$  Экран > Accelerometer **coordinate system.**
- 2. Выберете **Special coordinate system, to support some other games.**

# **Память**

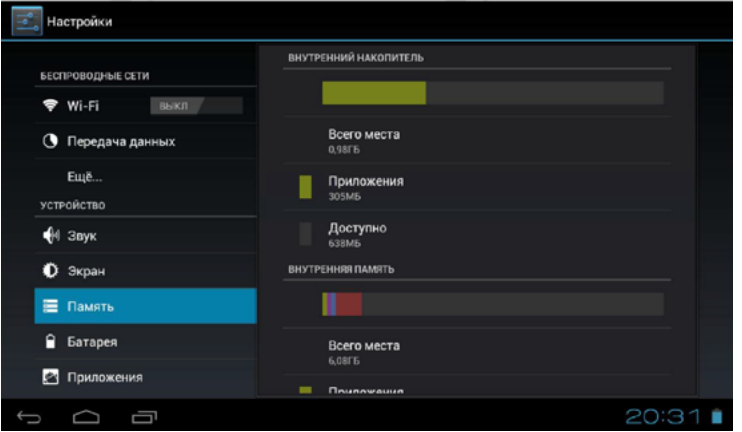

**Информация о встроенной /внутренней памяти**

Откройте меню **: : и** выберете  $\equiv$  **Настройки >**  $\equiv$  **Память.** Справа появятся диаграммы для различных видов памяти. На диаграммах показано, сколько места занято и как это место распределено между различными видами файлов.

#### **Безопасное извлечение SD-карты**

- 1. Откройте меню **III** и выберете ≤ Настройки > **E** Память > **Извлечь SD-карту.**
- 2. Нажмите ОК.

#### **Расход заряда аккумулятора**

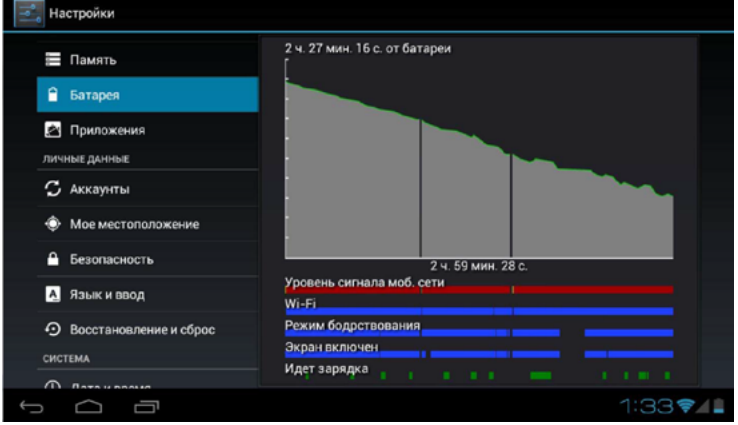

В Android OS 4.0 встроено приложение для контроля расхода заряда аккумулятора.

- 1. Откройте меню **: ::** и выберете **≡ Настройки > Батарея.**
- 2. Нажмите на изображение уменьшенного графика. Откроется график иллюстрирующий изменение расхода заряда аккумулятора во времени.

#### **Работа с приложениями**

Приложения в Android OS имеют расширение .арк.

#### **Установка приложений**

Существует несколько способов установки приложений :

- 1. Через Google Play. Инструкции по использованию этого сервиса смотрите в разделе «Google Play».
- 2. С помощью файлового менеджера. Инструкции смотрите в разделе «ES проводник».

Для работоспособности пунктов 2 и 3 требуется включить возможность установки приложений из неизвестных источников. Инструкции на смотрите в разделе «Безопасность».

#### **Список установленных / запущенных приложений**

- 1. Откройте меню **III** и выберете **ВА** Настройки > **Приложения.**
- 2. Выберете вкладку **Сторонние, На SD-карте** или **Все** для того, чтобы открыть соответствующие списки установленных приложений. Выберете вкладку **Работающие** для того, чтобы открыть список запущенных приложений.

#### **Принудительная остановка приложения<sup>20</sup>**

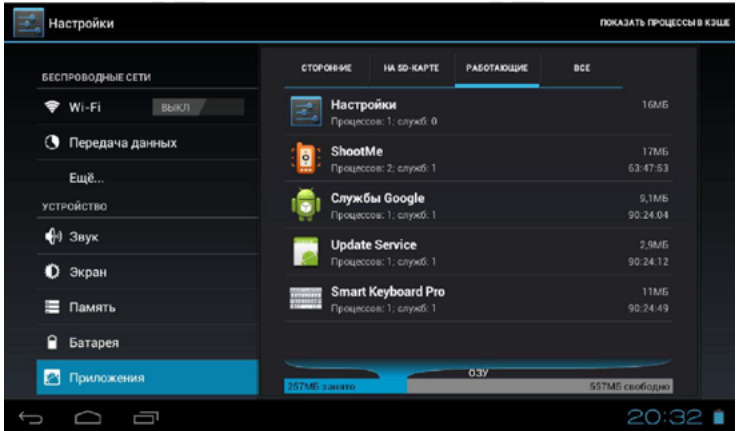

- 1. Откройте меню **III** и выберете **Вера Настройки > 2 Приложения > Работающие.**
- 2. В случае если Вас интересуют процессы в КЭШе, то нажмите на **Показать процессы в КЭШе.** В противном случае пропустите этот пункт.
- 3. Выберете нужный процесс и нажмите **Остановить.**

#### **Перемещение приложения на SD-карту**

- 1. Откройте меню **...** и выберете **Властройки > 2. Приложения > Сторонние.**
- 2. Выберете нужное приложение и нажмите **Переместить на SD-карту.**

#### **Смена приложения, используемого по умолчанию для определенных действий**

- 1. Откройте меню **:::** и выберете **Ε Настройки > 2 Приложения.**
- 2. Выберете нужное приложение и нажмите **Удалить настройки по умолчанию.**

#### **Удаление приложения**

Первый способ:

- 1. Откройте меню **III** и выберете **ВАС Настройки > 2 Приложения > Все.**
- 2. Выберите приложение и нажмите **Удалить.**
- 3. Нажмите ОК.

Второй способ:

- 1. Откройте меню ... нажмите и удерживайте иконку приложения.
- 2. Переместите иконку на значок корзины  $\ddot{\bullet}$ .
- 3. Когда иконка станет красной, отпустите ее.
- 4. Нажмите ОК.

#### **Аккаунты**

Android OS позволяет использовать аккаунты от различных сервисов, например, от Google, Skype и др. Главным является Google аккаунт. Он нужен для работы приложения Play Google, для хранения и синхронизации личной информации на серверах Google и для резервного копирования данных.

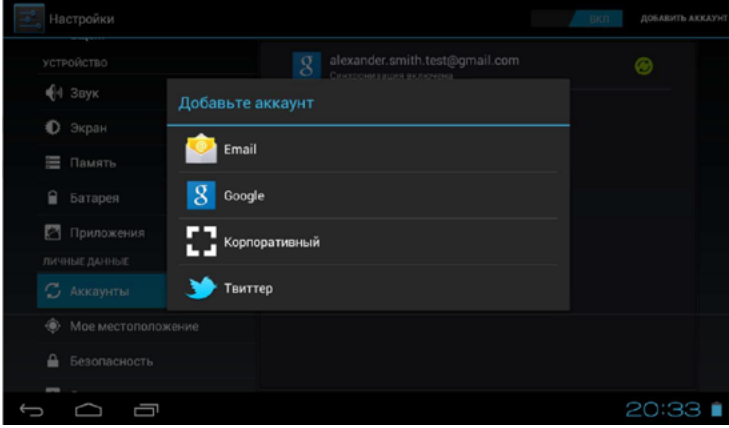

#### **Создание нового Google аккаунта**

- 1. Откройте меню **НН**и выберете **≡ Настройки > С Аккаунты > Добавить аккаунт > Google.**
- 2. Если у Вас уже есть учетная запись Google и Вы хотите её использовать, то нажмите **Существующий.** В противном случае пропустите этот пункт.

2.1. Введите адрес Вашей электронной почты Google и пароль от неё. Нажмите **Войти.**

2.2. Дождитесь окончания операции. Перейдите к пункту 3.6, а после его выполнения переходите сразу к пункту 3.9, пропуская пункты 3.7-3.8.

- 3. Для создания новой учетной записи нажмите **Новый.**
	- 3.1. Введите имя и фамилию. Нажмите **Далее.**

3.2. Придумайте и введите адрес электронной почты Google. Нажмите **Далее.**

3.3. Дождитесь окончания операции. В случае если придуманный Вами адрес электронной почты уже занят, то Вам потребуется повторить пункт 3.2.

3.4. Придумайте и введите пароль. Нажмите **Далее.**

3.5. Выберете вопрос для восстановления учетной записи на случай, если Вы забудете пароль от неё. Введите ответ. Также можно ввести адрес дополнительной эл. почты, но это необязательно. Нажмите **Далее.** 3.6. Для того чтобы присоединиться к Google+ нажмите **Присоединиться к Google+.** В противном случае нажмите **Не сейчас.**

3.7. Нажмите **Принимаю.**

3.8. Введите текст с картинки. Нажмите **Далее.**

3.9. Дождитесь окончания операции. Чтобы покупать приложения в Google Play, заполните открывшуюся форму и нажмите **Сохранить.** В противном случае нажмите **Пропустить.**

3.10. Вы можете использовать аккаунт Google для резервного копирования приложений, настроек и других данных. Если вы не хотите использовать данную функцию, то уберите галочку. В противном случае пропустите этот пункт.

3.11. Нажмите **Далее.**

#### **Синхронизация аккаунта**

- 1. Откройте меню **III** и выберете **Век Настройки > С Аккаунты.**
- 2. Выберете нужный аккаунт **>** (или на кнопку ) **> Синхронизировать.**

#### **Включение автоматической синхронизации**

По умолчанию автоматическая синхронизация контактов выключена. Чтобы включить автоматическую синхронизацию:

- 1. Откройте меню **III** и выберете **Ε Настройки > С Аккаунты.**
- 2. Передвиньте переключатель вправо:  $\frac{\text{BHK}}{\text{BKK}}$

#### **Удаление аккаунта**

- 1. Откройте меню **III** и выберете **Ε Настройки > С Аккаунты.**
- 2. Выберете нужный аккаунт **>** (или на кнопку ) **> Удалить аккаунт.**

# **Безопасность**

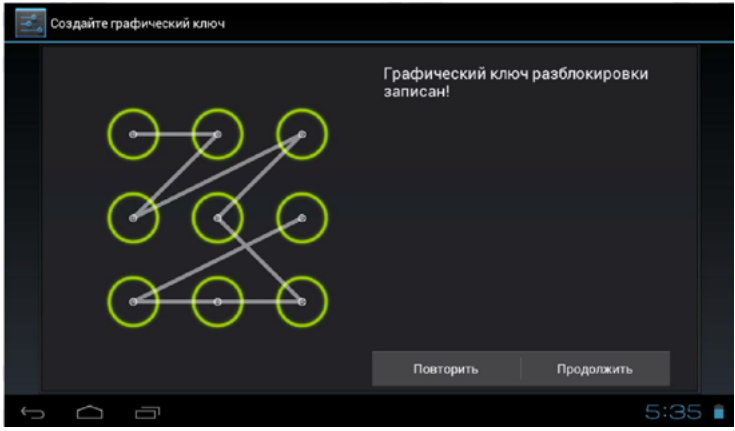

#### **Настройка экрана блокировки**

- 1. Откройте меню **: :** и выберете  $\equiv$  **Настройки > Безопасность > Блокировка Экрана.**
- 2. Выберете **Нет** для того, чтобы отключить экран блокировки. В противном случае пропустите этот пункт.
- 3. Выберете **Прокрутка** для того, чтобы включить стандартный экран блокировки. В противном случае пропустите этот пункт.
- 4. Выберете **Графический ключ** для того, чтобы защитить экран блокировки графическим ключом. В противном случае пропустите этот пункт. 4.1. Если вы первый раз выбрали этот пункт, то просмотрите обучение и нажмите **Далее.** В противном случае пропустите этот пункт. 4.2. Начертите графический ключ разблокировки. Нажмите **Продолжить.** 4.3. Начертите тот же самый графический ключ повторно. Нажмите **Подтвердить.**
- 5. Выберете **PIN** для того, чтобы защитить экран блокировки паролем из цифр. В противном случае пропустите этот пункт. 5.1. Придумайте и введите ПИН-код. Нажмите **Продолжить.** 
	- 5.2. Введите повторно тот же самый ПИН-код. Нажмите **ОК.**
- 6. Выберете **Пароль** для того, чтобы защитить экран блокировки паролем из букв и цифр.
	- 6.1. Придумайте и введите пароль. Нажмите **Продолжить.**
	- 6.2. Введите повторно тот же самый пароль. Нажмите **ОК.**
- 7. Выберете **Разблокировать по лицу** для того, чтобы защитить экран блокировки.
- 7.1. Просмотрите справочную информацию и нажмите **Настроить.**
- 7.2. Прочтите рекомендации по настройке и нажмите **Продолжить.**

7.3. Держите Ваш телефон на вытянутой руке так, чтобы Ваше лицо полностью попадала в овал.

7.4. Дождитесь оповещения об окончания настройки. Нажмите Продолжить.

7.5. Выберете альтернативный способ разблокировки: «Графический ключ» или «ПИН-код»

- 7.6. Выполните пункты 4.1-4.3 или 5.1-5.2.
- 7.7. Нажмите **ОК.**

#### **Вывод надписи на экран блокировки**

- 1. Откройте меню :: и выберете **<sub>35</sub> Настройки > △ Безопасность > Сведения о владельце.**
- 2. Введите нужный текст.

#### **Настройка автоблокировки**

Данная функция доступна в случае, если установлен графический ключ, ПИН-код или пароль.

- 1. Откройте меню **:::** и выберете **≡ Настройки > △ Безопасность > Автоблокировка.**
- 2. Выберете время из предложенного списка.

#### **Криптографическая защита**

Данная функция доступна в случае, если установлен ПИН-код или пароль. После выполнения первичной процедуры, планшет будет запрашивать ПИНкод или пароль при каждом обращении к уязвимым данным.

- 1. Откройте меню :: и выберете **≡ Настройки > △ Безопасность > Зашифровать планшет**.
- 2. Подключите зарядное устройство и нажмите **Зашифровать планшет.**
- 3. Дождитесь окончания процедуры.

#### **Разрешение на установку приложений, полученных не из Маркета (Google Play)**

- 1. Откройте меню **III** и выберете **Ε Настройки > В Безопасность.**
- 2. Поставьте галочку напротив **Неизвестные источники.**

# **Язык и ввод**

#### **Изменение языка интерфейса**

- 1. Откройте меню **III** и выберете **Врата Настройки > Алязанк и ввод > Язык.**
- 2. Выберете язык из предлагаемого списка.

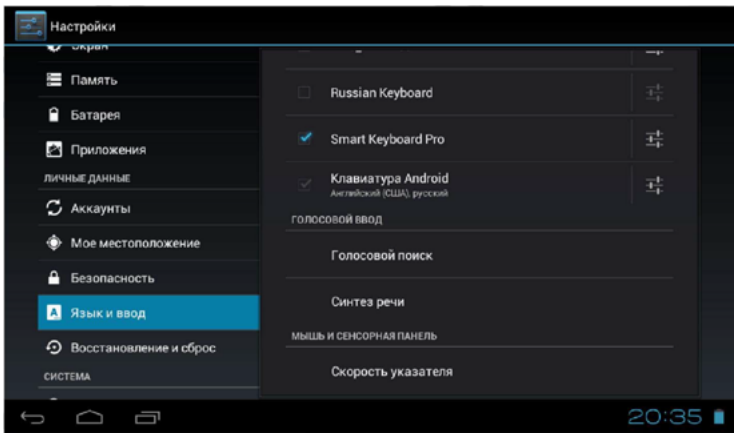

#### **Настройка пользовательского словаря**

- 1. Откройте меню **III** и выберете **Верната Настройки > А Язык и ввод > Пользовательские словари.**
- 2. Выберете нужный словарь.
- 3. Для того чтобы удалить слово из словаря, нажмите значок **X** напротив этого слова.

Для того чтобы добавить новое слово, нажмите **+ Добавить**, введите слово и нажмите **ОК.** 

#### **Настройка стандартной клавиатуры**

Настройка раскладки:

- 1. Откройте меню **...** и выберете **Ε. Настройки > 4 Язык и ввод.**
- 2. Нажмите на значок рядом с **Клавиатура Android** и выберете **Языки ввода.**
- 3. Поставьте галочки напротив нужных языков

Настройка виброотклика клавиш:

- 1. Откройте меню **НИ** и выберете **Ε Настройки > А** Язык и ввод.
- 2. Нажмите на значок рядом с **Клавиатура Android.**
- 3. Поставьте галочку напротив **Виброотклик клавиш** для включения данной функции, либо уберите галочку для отключения.
- 4. Выберете **Расширенные настройки.**
- 5. Выберете **Настройка вибросигнала** при нажатии клавиш.
- 6. Установите нужное время в диапазоне 1-250ms.
- 7. Нажмите **ОК.**

Настройка звука клавиш:

- 1. Откройте меню **НИ** и выберете **В**Настройки > А Язык и ввод.
- 2. Нажмите на значок рядом с **Клавиатура Android.**
- 3. Поставьте галочку напротив **Звук клавиш** для включения данной функции, либо уберите галочку для отключения.

#### **Выбор стороннего метода ввода**

В случае если вы установили стороннюю клавиатуру, то после установки:

- 1. Откройте меню **НН**и выберете **В** Настройки > **А** Язык и ввод.
- 2. Поставьте галочку рядом с названием установленной клавиатуры.
- 3. Если вы хотите сделать эту клавиатуру методом ввода по умолчанию, то нажмите **По умолчанию** и выберете нужную клавиатуру.

#### **Изменение языка голосового поиска Google**

- 1. Откройте меню **III** и выберете  $\equiv$  Настройки > **А** Язык и ввод > Голосо**вой поиск > Язык.**
- 2. Выберете язык из предлагаемого списка.

#### **Изменение скорости указателя мыши**

- 1. Откройте меню **III** и выберете  $\equiv$  **Настройки > А** Язык и ввод > Ско**рость указателя.**
- 2. Выберете желаемую скорость указателя и нажмите ОК.

## **Сброс настроек и Резервное копирование данных**

#### **Возврат к заводским настройкам и удаление всех личных данных из памяти**

- 1. Откройте меню **III** и выберете  $\equiv$  **Настройки > ⊙ Восстановление и сброс > Сброс настроек.**
- 2. Нажмите Сбросить планшетный ПК.

#### **Включение резервного копирования**

- 1. Откройте меню **НН**и выберете **В Настройки > © Восстановление и сброс.**
- 2. Поставьте галочку напротив **Копирование данных** для того, чтобы разрешить хранение резервных копий данных приложений, паролей от точек доступа Wi-Fi и настроек на серверах Google. Поставьте галочку напротив **Автовосстановление** для того, чтобы разрешить автоматическое восстановление настроек приложения после его переустановки.

# **Дата и время**

#### **Использование даты и времени / часового пояса сети**

При использовании данной функции дата и время / часовой пояс на устройстве будут синхронизироваться с данными в интернете с учетом территориального расположения.

- 1. Откройте меню **...** и выберете **Ε Настройки > © Дата и время.**
- 2. Поставьте галочку напротив Дата и время сети / Часовой пояс сети.

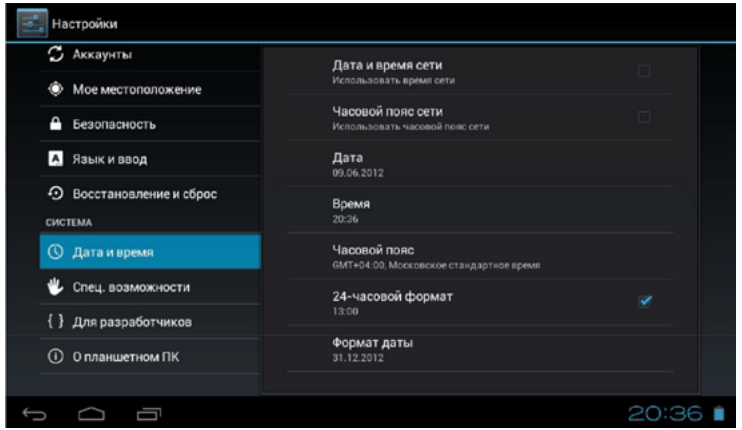

**Изменение даты и времени / часового пояса**

Если дата и время или часовой пояс определяются сетью, то их нельзя настраивать.

- 1. Откройте меню **III** и выберете **Ε. Настройки > © Дата и время.**
- 2. Выберете **Дата** для настройки даты. Выберете нужные значения и нажмите **Установить.** Выберете **Время** для настройки времени. Выберете нужные значения и нажмите **Установить.** Выберете **Часовой пояс** для настройки часового пояса. Выберете нужный часовой пояс из предлагаемого списка.

#### **Настройка формата времени и даты**

- 1. Откройте меню **III** и выберете **Ε. Настройки > © Дата и время.**
- 2. Поставьте / Удалите галочку рядом с **24-часовой формат,** если требуется изменить формат времени. В противном случае пропустите этот шаг.
- 3. Нажмите **Формат даты** и выберете нужный формат.

#### **Специальные возможности**

#### **Включение озвучивания паролей**

- 1. Откройте меню **III** и выберете **E** Настройки > **W** Специальные возможности.
- 2. Поставьте галочку напротив **Озвучивать пароли.**

#### **Изменение задержки при нажатии и удержании**

- 1. Откройте меню **:::** и выберете  $\equiv$  Настройки >  $\blacktriangleright$  Специальные возмож**ности > Задержка при нажатии и удержании.**
- 2. Выберете нужное значение из предлагаемого списка.

#### **Настройка параметров установки веб-скриптов**

- 1. Откройте меню **III** и выберете  $\vec{=}$  **Настройки > © Специальные возможности > Установка веб-скриптов.**
- 2. Выберете разрешить или запретить приложениям устанавливать скрипты Google для повышения доступности веб-контента.

# **Информация об устройстве**

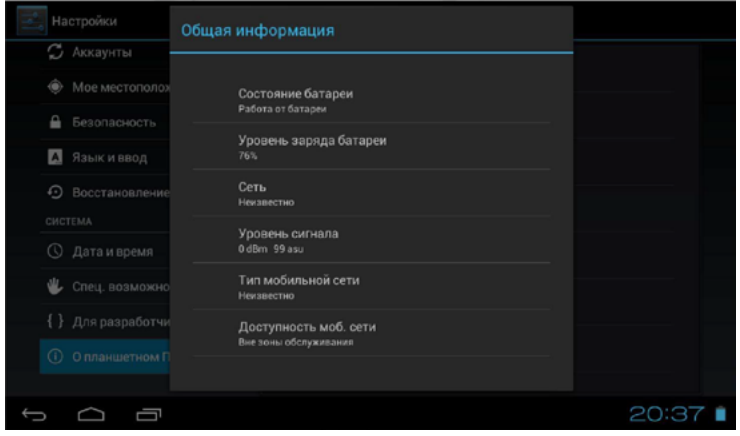

#### **Проверка обновления системы**

- 1. Откройте меню **III** и выберете  $\mathbb{R}$  Настройки >  $\mathbb{O}$  О планшетном ПК > **Обновление системы.**
- 2. Нажмите **Проверить сейчас.**

#### **Просмотр подробной информации об устройстве**

В данном пункте меню можно узнать модель устройства, версию Android и ядра, номер сборки и некоторую другую информацию.

Откройте меню **НИ** выберете ≤ Настройки > О планшетном ПК > Обновле**ние системы**

## **Root права**

Root права открывают полный доступ к системным файлам Android OS.

Важно: действия, произведенные с использованием Root прав, могут нанести непоправимый вред операционной системой и вывести из строя Ваше устройство.

# **Часть II. Приложения EStrongs проводник**

# **О программе ES File Explorer**

ES проводник позволяет получить доступ к файлам, хранящимся в памяти устройства, и обладает большим набором инструментов для работы с ними. Отличительной особенностью ES проводника являются широкие сетевые возможности.

Программа не является стандартной для Android OS 4.0.3, однако мы рекомендуем Вам использовать именно эту программу для работы с файлами. Также эту программу можно использовать для воспроизведения видео- и аудиофайлов. Если это приложение не установлено на Вашем устройстве, то вы можете самостоятельно установить его.

Важно: данное руководство написано для версии 1.6.1.1. Все инструкции, за исключением установки АРК, предполагают, что вы уже зашли в меню и открыли ЕS проводник.

# **Интерфейс**

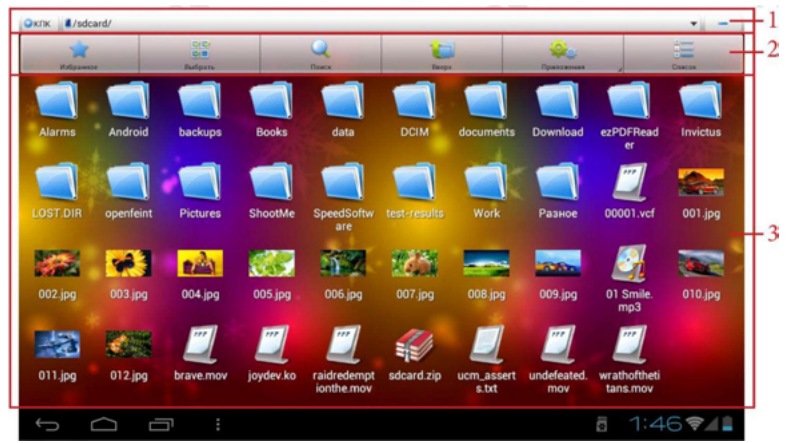

Интерфейс приложения разделен на три области:

- **1. Строка состояния.**
- **2. Панель инструментов.**
- **3. Главное окно.**

#### **Строка состояния**

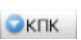

Отображается название текущей вкладки. Нажмите на эту кнопку для того, чтобы открыть список вкладок.

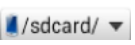

Отображается текущая директория. Нажмите на эту кнопку для того, чтобы открыть окно «История».

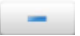

Открытие или закрытие панели инструментов.

#### **Панель инструментов**

- Открытие окна «Избранное» / Переход в корневую папку (нажать и держать).
- Активация режима мультивыбора / Опции (нажать и держать). **RY RY SOF** 
	- Поиск по устройству / Сортировка (нажать и держать).
- Создание новой сети или хранилища.
- Переход в родительскую папку / Выход из приложения (нажать и держать).
- Открытие встроенного диспетчера приложений.

Переключение между двумя режимами просмотра / Изменение размера значков (нажать и держать).

#### **Главное окно**

Отображается содержимое текущей (локальной) папки. Прокрутка вправо или влево осуществляет перемещение между вкладками Всего вкладок пять: КПК, LAN, FTP, Bluetooth, Сеть.

#### **Дополнительно**

Часть функционала устройства доступно при использовании панели инструментов Android OS.

Повторяет функцию кнопки  $\Box$ .

 $\frac{1}{2}$  /  $\boxed{=}$   $\boxed{-}$  Открытие дополнительной панели инструментов:

 $\mathbb{R}-$  В случае если никакие файлы не выбраны, то нажатие на эту кнопку позволяет выбрать все файлы в текущей директории. Если же активирован мультивыбор, то нажатие на эту кнопку аналогично длительному нажатию на файл и вызывает подменю со списком различных действий.

 $\bm{\Theta}$  — На вкладках «КПК» и «LAN» позволяет создать файл или папку. На вкладке «FTP» позволяет создать FTP/SFTP сеть. А на вкладке «Сеть» позволяет создать хранилище на таких сервисах облачного хранения данных, как Box, Sugarsync и Dropbox.

 — Открытие подменю. Можно открыть диспетчер задач , диспетчер приложений, менеджер безопасности , менеджер закладок (окно «Избранное»). — Над строкой состояния появится дополнительная панель, на которой будут отображены все вкладки. Повторное нажатие на эту кнопку закроет эту панель.

 — Меню настроек. Можно настроить оформление, интерфейс, изменить отображение системных файлов, включить root права для устройства и др.  $\odot$  — Открытие подменю, из которого можно открыть медиаплеер, посмотреть информацию о программе и выйти из приложения.

#### **Окно История**

Нажмите на кнопку  $\vert$  /sdcard/  $\vert$  в строке состояния.

В открывшемся окне отображается список недавно посещенных директорий. Для того чтобы очистить историю просмотров нажмите на значок корзины  $\overline{\overline{\mathfrak{w}}}$ .

#### **Окно Избранное**

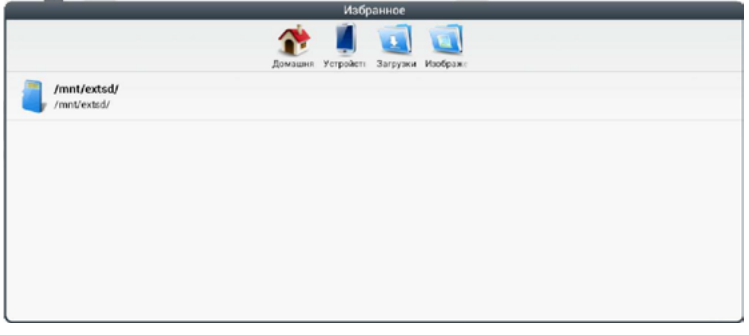

Нажмите на кнопку «Избранное» в панели инструментов. В открывшемся окне есть 4 значка:

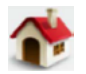

Переход в домашнюю директорию. По умолчанию стоит директория / mnt/sdcard/.

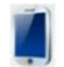

Переход в корневую директорию.

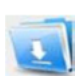

Переход в директорию /mnt/sdcard/Download/. Большинство программ, позволяющие скачивать файлы из интернета, используют эту директорию для сохранения файлов.

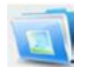

Переход в директорию /mnt/sdcard/DCIM/. В этой директории обычно хранятся фото- и видео-снимки, сделанные встроенной камерой.

Под этими значками находится список подключенных устройств. Так, в случае если к Вашему устройству подключен USB-накопитель, то вы увидите / mnt/extsd/ или Mmnt/usbhost1/

# **Работа с файлами**

#### **Открытие файла**

С помощью ЕS проводника легко и удобно открывать файлы. Для этого:

- 1. Нажмите на изображение этого файла.
- 2. Если ЕS проводник определит тип файла, то он предложит список программ, которые способны работать с этим типом файла.
	- 2.1. Выберете программу из списка.

2.2. Вы можете задать программу по умолчанию, поставив галочку рядом с надписью **Использовать это приложение по умолчанию.** Тогда при следующем открытии файла такого же типа будет сразу открываться выбранное Вами приложение. Если вы захотите изменить приложение по умолчанию, то:

- 2.2.2. Сделайте долгое нажатие на файле нужного вам типа.
- 2.2.3. Выберете **Открыть как.**
- 2.2.4. Выберете типа файла (Текст, Аудио, Видео или Картинка).
- 2.2.5. Поставьте галочку напротив **Использовать это приложение по умолчанию.**

2.2.6. Выберете нужное приложение, которое хотите использовать по умолчанию.

- 3. Если ЕS проводник не сможет сам определить типа файла, то он предложит открыть его как Текст, Аудио, Видео или Картинку.
	- 3.1. Выберете тип файла.
	- 3.2. Выберете программу из списка.
	- 3.3. Вы можете задать программу по умолчанию, инструкции в пункте 2.2

#### **Операции с файлами**

1. Сделайте долгое нажатие на файле.

Выберете нужное действие из списка. Если Вы выбрали

#### 2.1. **Вырезать / Копировать,** то

- 2.1.1. Перейдите в нужную директорию.
- 2.1.2. Нажмите: (или на кнопку **<del>| |</del> |** > **Вставить.**

#### 2.2. **Переименовать,** то

2.2.1. Введите нужное название.

2.2.2. Нажмите **ОК.**

2.3. **Удалить,** то нажмите **ОК.**

#### 2.4. **Переместить в... / Копировать в...,** то

2.4.1. В открывшемся окне выберете нужную директорию. В случае необходимости нажмите **Создать** для того, чтобы создать новую папку в текущей директории.

2.4.2. Нажмите **ОК.**

Кроме этого вы можете выбрать все файлы в текущей директории, создать ярлык файла на рабочем столе, создать закладку (будет отображаться в окне «Избранное»), архивировать выбранный файл, просмотреть свойства файла или сделать текущую директорию домашней.

#### **Режим мультивыбора**

- 1. Нажмите на значок в в панели инструментов.
- 2. Нажмите на изображения тех файлов, которые хотите выбрать.

Долгое нажатие на кнопку и открывает окно, в котором Вы можете выбрать все файлы в текущей папке, отменить текущий выбор, либо инвертировать его.

#### **Поиск по устройству**

- 1. Нажмите на значок в строке состояния.
- 2. Введите название файла, укажите директорию, в которой нужно искать, а также выберете типа файла.
- 3. В случае необходимости нажмите на **Расширенный поиск** и укажите более подробные параметры файла.
- 4. Нажмите **ОК.**

## **Установка приложения с помощью ES проводника**

- 1. С помощью ПК скопируйте арк-файл на SD-карту Вашего устройства.
- 2. Откройте **...** меню и выберете **EX ПРОБОДНИК.**
- 3. Откройте директорию, в которую Вы копировали арк-файл, и нажмите на изображение этого файла.
- 4. Нажмите **Установить.**
- 5. Дождитесь окончания установки и нажмите Открыть для того, чтобы открыть приложение. Если Вы хотите открыть приложение позже, то нажмите **Готово.**

# **Работа с ZIP- и RAR-архивами**

В ES проводник встроено приложение «ES Архиватор», которое позволяет работать с ZIP- и RAR- архивами.

#### **Открытие архива**

- 1. Нажмите на изображение нужного архива.
- 2. Выберете **ES Архиватор** из предложенного списка.

#### **Извлечение файлов из архива**

1. Если вы хотите извлечь архив в текущую директорию, то сделайте долгое нажатие на архиве и выберете **Извлечь в текущую папку.**

Если вы хотите извлечь в другую директорию, то

2.1. Нажмите на изображение нужного архива и выберете **ЕS Архиватор** из предложенного списка.

2.2. Нажмите на значок ... и выберете файлы, которые Вы хотите извлечь.

- 2.3. Нажмите на значок .
- 2.4. Выберете Указать путь и введите адрес нужной директории.
- 2.5. Нажмите **ОК.**

## **Открытие мультимедийных файлов с помощью ЕS проводника**

В ЕS проводник встроено несколько приложений, которые позволяют открывать фото-, аудио- и видеофайлы.

#### **Изображения**

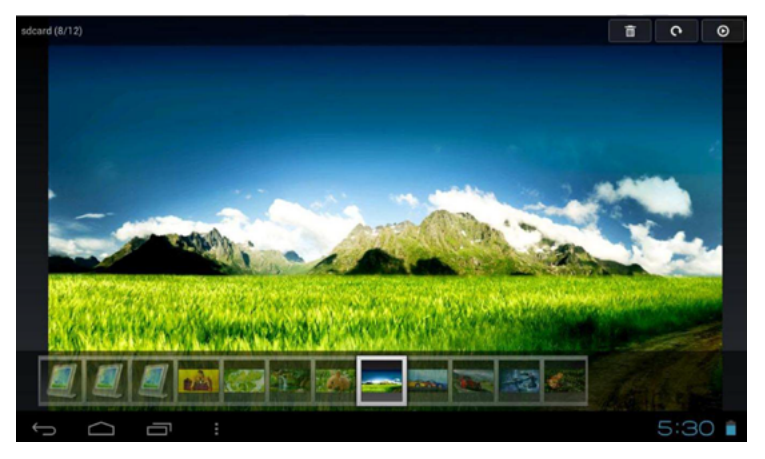

Для того чтобы открыть встроенную программу для просмотра фотографий:

- 1. Нажмите на изображение нужной фотографии / картинки.
- 2. Выберете **Просмотр изображений.**

Приложение открывает сразу все изображения, находящиеся в текущей директории. Для перехода к следующему изображению воспользуйтесь прокруткой вправо / влево.

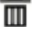

- **ПП** Удаление фотографии
- Поворот фотографии на 90 градусов
- Запуск слайдшоу

#### **Видео**

Для того чтобы открыть встроенную программу для просмотра видеофайлов:

- 1. Нажмите на изображение нужного видеофайла.
- 2. Выберете **ES Медиаплеер.**

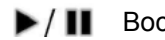

 $\blacktriangleright$  /  $\blacksquare$  Воспроизведение / Пауза.

Перемотка назад / вперед.

#### **Аудио**

Для того чтобы открыть встроенную программу для воспроизведения аудиофайлов:

- 1. Нажмите на изображение нужного аудиофайла / плейлиста.
- 2. Выберете **ES Медиаплеер.**
- **•/ II Воспроизведение / Пауза.**

Переход к предыдущей / следующей аудиозаписи.

- Установка аудиозаписи в качестве мелодии звонка / будильника / уведомления. ٠
- Повтор всего списка / Повтор одной композиции.
- Перемешать список.

#### **Встроенное руководство пользователя**

Мы описали не все возможности программы ES проводник. Многие из неописанных возможностей не являются стандартными функциями Android OS и выходят за рамки руководства, либо во многом повторяют стандартные приложения. Неосвещенными остались разнообразные сетевые возможности и встроенный в программу диспетчер приложений. Однако описание этих и некоторых других функций вы можете попробовать найти в официальном англоязычном руководстве ES проводника:

- 1. Нажмите: (или на кнопку **[ ]** > **D** Ещё > Помощь.
- 2. Справа вверху расположена небольшая кнопка «Помощь». Нажмите на неё.

# **Контакты**

# **О программе Контакты**

Приложение «Контакты» позволяет просматривать и управлять списком Ваших контактов, а также экспортировать и импортировать контакты.

# **Интерфейс**

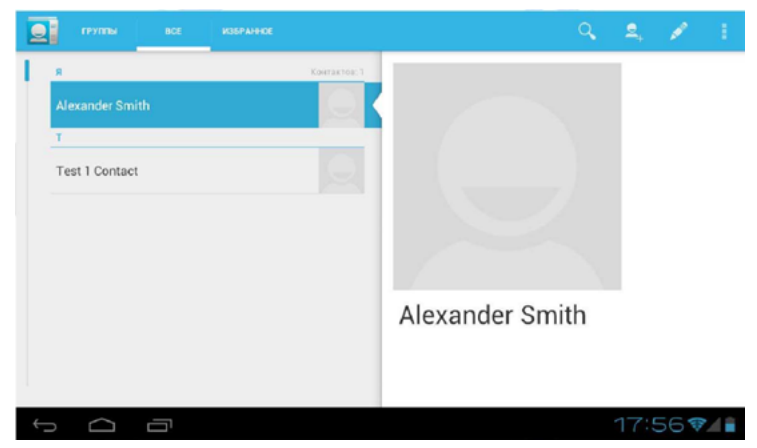

Графический интерфейс программы разделен на три вкладки:

Группы — Список контактов, разбитый на группы.

Все — Список всех контактов в алфавитном порядке.

Избранные — Список контактов, которые Вы пометили как «избранные».

#### **Управляющие кнопки**

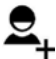

Создание нового контакта

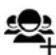

Создание новой группы

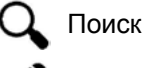

Редактирование контакта/группы

## **Управление контактами**

#### **Создание нового контакта**

1. Выберете вкладку  $\Omega$  Все и нажмите на значок  $\Xi_{+}$ 

- 2. Введите необходимую информацию. Доступны поля «Имя», «Компания», «Телефон», «Адрес электронной почты», «Адрес», «Мероприятия», «Группы». Вы можете добавить фотографию человека или сфотографировать его с помощью встроенной камеры.
- 3. В случае необходимости добавьте дополнительные поля и заполните их. Можно добавить: «Транскрипция имени», «Чат», «Примечания», «Псевдоним», «Веб-сайт», «Интернет-вызов», «Отношения».
- 4. Нажмите **Готово.**

#### **Создание новой группы**

- 1. Выберете вкладку  $\mathbb{R}$  Группы и нажмите на значок  $\mathbb{R}$ .
- 2. Введите название группы.
- 3. Нажмите **Готово.**

#### **Добавление контакта в «избранные»**

- 1. Выберете вкладку  $\mathbb S$  Все.
- 2. Откройте нужный контакт.
- 3. Нажмите на значок  $\bigstar$  напротив имени контакта.

## **Импорт контактов**

#### **Импорт с SIМ-карты**

- 1. Нажмите: (или на кнопку **[100]** > **Импорт/Экспорт > Импортировать с SIМ-карты.**
- 2. Выберете контакты, которые хотите импортировать.
- 3. Нажмите **Готово.**

#### **Импорт контактов в формате vCard**

- 1. Скопируйте контакты в формате vCard (.vcf) в корень карты памяти.
- 2. Откройте приложение «Контакты».
- 3. Нажмите: (или на кнопку **| > Импорт/Экспорт > Импорт из накопителя.**

#### **Импорт контактов из смартфонов на Windows Mobile / iOS / Symbian**

1-ый способ (vCard):

- 1. Экспортируйте все контакты с Вашего старого телефона в формате vCard.
- 2. Выполните все действия в инструкции «Импорт контактов в формате vCard», которая написана выше.

2-ой способ (Google-аккаунт):

Важно: требуется наличие Google-аккаунта и подключения к интернету.

1. Синхронизируйте контакты на Вашем старом телефоне с Google-аккаунтом.

Инструкции о том, как это сделать смотрите на сайте техподдержки Google:

Symbian: http://support.google.com/mobile/bin/answer.py?hl=en&hlrm=en&answer=147951 Windows Mobie: http://support.google.com/mobile/bin/answer.py?hl=en&answer=138636 iOS: http://support.google.com/mobile/bin/answer.py?hl=en&answer=138740

2. Синхронизируйтесь с тем же самым аккаунтом на Вашем Android-устройстве. Инструкции о том, как это сделать смотрите в разделе «Аккаунты»

## **Экспорт контактов**

#### **Экспорт одного контакта:**

- 1. Выберете вкладку  $\mathbb S$  Все.
- 2. Откройте нужный контакт.
- 3. Нажмите на значок : (или на кнопку [100] и выберете **Отправить.**
- 4. Выберете способ отправки. Например, Bluetooth или Gmail. Количество способов отправки зависит от того, какие приложения установлены на Вашем устройстве.

#### **Экспорт нескольких контактов:**

- 1. Выберете вкладку  $\mathbb S$  Все.
- 2. Нажмите на значок : (или на кнопку [ ] и выберете Фильтр контактов **> Настроить.**
- 3. Поставьте галочку напротив тех групп, которые хотите экспортировать.
- 4. Нажмите **Ок.**
- 5. Нажмите на значок : (или на кнопку [101]) и выберете **Импорт/Экспорт.**
- 6. Выберете способ отправки. Например, Bluetooth или Gmail. Количество способов отправки зависит от того какие приложения установлены на Вашем устройстве.

#### **Экспорт всех контактов в файл**

- 1. Нажмите на значок  $\cdot$  (или на кнопку  $\equiv$ ) и выберете **Импорт/Экспорт > Экспорт на накопитель.**
- 2. Нажмите **ОК.** Контакты будет сохранены на карте памяти в формате vCard (.vcf)

# **Google Play**

# **О программе Google Play**

Приложение «Google Play» предоставляет доступ к одноименному сервису, с помощью которого Вы можете приобретать приложения и игры для Android-устройств. Часть приложений распространяется за деньги.

Важно: Для работы приложения требуется Google аккаунт и наличие интернет-соединения. Для покупки приложений или игр Вам нужно настроить Google аккаунт для работы с Google Кошельком. В Google Кошельке Вам надо прикрепить к учетной записи банковскую карту. Поддерживаются карты «Visa», «MasterCard», «Атех», «Discover».

# **Установка приложений**

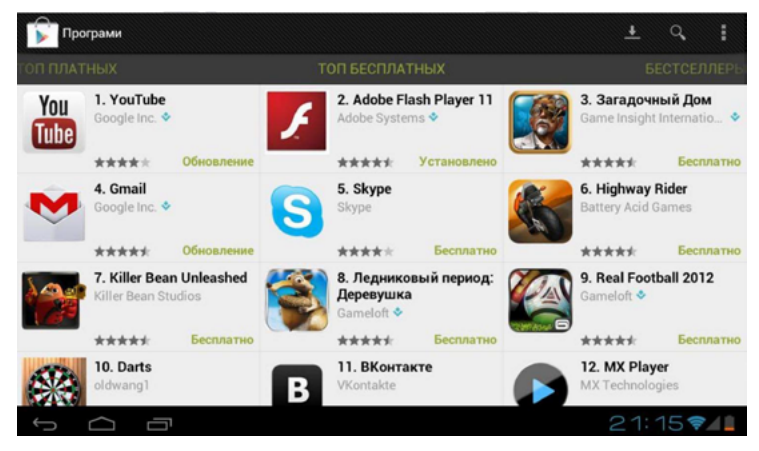

- 1. Выберете нужное приложение или игру.
- 2. Если приложение бесплатное, то нажмите **Загрузить.**
	- 2.1. Нажмите Принять и загрузить.

Приложение автоматически загрузится и установится.

- 3. Если приложение платное, то нажмите **Купить.**
	- 3.1. Выберете вариант списания денег и нажмите **ОК.**
	- 3.2. Проверьте свой адрес и нажмите **ОК.**
	- 3.3. Нажмите **Купить.**

#### **Справка**

Для того чтобы открыть справку:

- 1. Нажмите на значок : (или на кнопку [[113] и выберете **Справка.**
- 2. Или перейдите по адресу: http://support.google.com/googleplav/

# **Браузер** //планшеты

# **О программе Браузер**

Приложение «Браузер» позволяет просматривать веб-сайты, создавать закладки и открывать несколько сайтов сразу. Для работы приложения требуется наличие подключения к интернету.

# **Интерфейс**

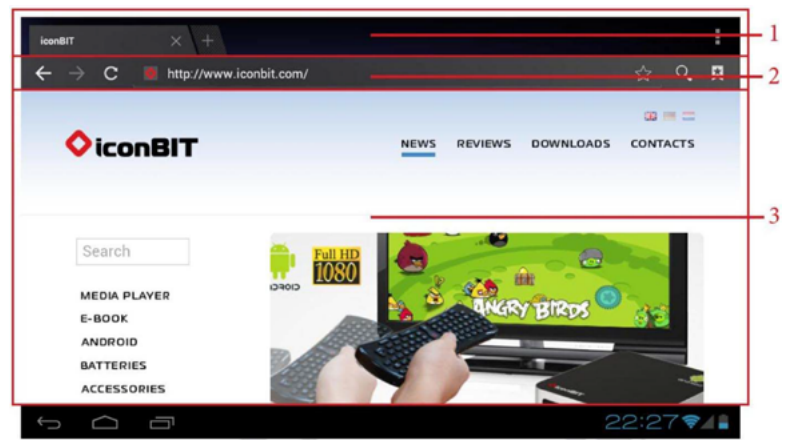

Интерфейс приложения разделен на три области

**Панель «Вкладки». Панель инструментов. 1 2**

**Главное окно. 3**

# **Панель «Вкладки»**

**+** — Создание новой вкладки **Х** — Закрытие текущей вкладки

Для того чтобы перейти на другую вкладку, нажмите на неё.

При увеличении количества вкладок они перестают помещаться в панели «Вкладки», поэтому часть вкладок скрывается. Для того чтобы получить доступ к скрытым вкладкам, воспользуйтесь прокруткой панели «Вкладки» вправо или влево.

#### **Панель инструментов**

Панель инструментов содержит адресную строку и несколько кнопок:

Переход на предыдущую страницу; **Э** Переход на следующую страницу; Добавление сайта в избранное;  $\mathbf \lambda$  Поиск; Обновление страницы; Голосовой поиск; Остановка загрузки страницы; Окно «Закладки»

# **Навигация**

Изменение масштаба

- 1. Коснитесь двумя пальцами главного окна.
- 2. Для того чтобы уменьшить масштаб, сводите пальцы. Для того чтобы увеличить масштаб, разводите пальцы.

Также можно масштабировать двойным нажатием на той области, которую нужно увеличить / уменьшить.

#### **Перемещение по странице**

Для перемещения по странице воспользуйтесь прокруткой главного окна вправо, влево, вверх или вниз.

#### **Открытие панели инструментов**

При перемещении по странице панель инструментов автоматически скрывается. Для того чтобы открыть панель инструментов вновь, нажмите на текущую вкладку или переместитесь вверх по странице.

# **Веб-серфинг**

#### **Открытие страницы**

Для того чтобы открыть страницу

- 1. В случае если панель инструментов скрыта, то откройте её. В противном случае пропустите этот шаг.
- 2. Нажмите на адресную строку в панели инструментов.
- 3. Введите нужный адрес.
- 4. Нажмите  $\leftarrow$  на клавиатуре.

#### **Переход по ссылке**

Нажмите на ссылку для того, чтобы открыть ее в текущей вкладке. Сделайте длинное нажатие на ссылке и в открывшемся меню выберете **Открыть в новой вкладке** для того, чтобы открыть ссылку в новой вкладке.

#### **Заполнение форм**

- 1. Нажмите на нужное поле. Откроется клавиатура.
- 2. Введите нужные символы.
- 3. Для заполнения другого поля, переместитесь по странице и нажмите на него. Либо пропустите пункты 3-4.
- 4. Заполните поле.

В случае необходимости повторите пункты 3-4.

5. Нажмите  $\leftarrow$  для того, чтобы передать заполненную форму на обработку. Либо нажмите  $\sim$  для того, чтобы закрыть клавиатуру без передачи формы на обработку.

#### **Закладки**

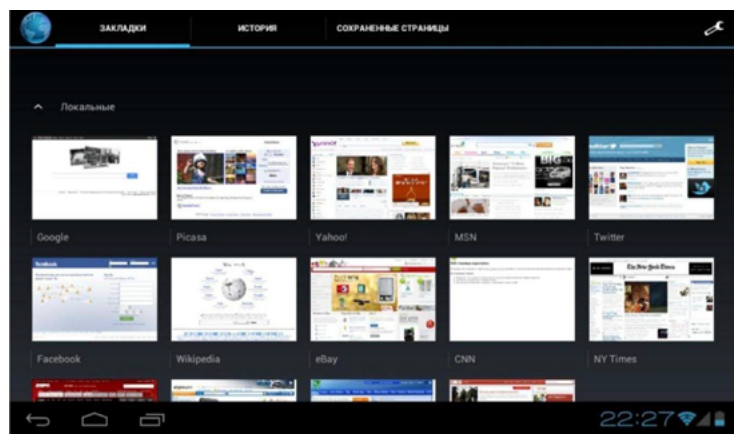

#### **Добавление сайта в избранное**

- 1. Откройте нужный сайт.
- 2. Нажмите на значок  $\star$ .
- 3. Заполните поля.
- 4. Нажмите **ОК.**

#### **Открытие окна «Закладки»**

Нажмите на значок **Н** на панели инструментов. В этом окне есть три вкладки (Закладки, История, Сохраненные страницы). Для перемещения между ними воспользуйтесь прокруткой главного окна вправо или влево.

#### **Удаление сайта из избранного**

- 1. Нажмите на значок и на панели инструментов.
- 2. Сделайте длинное нажатие на нужной вкладке и выберете **Удалить закладку.**

# **Дополнительно**

В данном руководстве пользователя описаны только самые основные функции. В случае если Вам нужны дополнительные функции браузера, но Вы испытываете затруднения с их самостоятельным изучением, то Вы можете скачать бесплатное приложение Chrome из сервиса Google Play. Подробные инструкции к этому браузеру Вы можете найти здесь: http://support.google.com/mobile/

# **Браузер** //смартфоны

# **О программе Браузер**

Приложение «Браузер» позволяет просматривать веб-сайты, создавать закладки и открывать несколько сайтов сразу. Для работы приложения требуется наличие подключения к интернету.

# **Интерфейс**

Интерфейс приложения разделен на две области:

- **1. Панель инструментов.**
- **2. Главное окно.**

#### **Панель инструментов**

Панель инструментов содержит адресную строку и несколько кнопок:

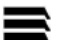

Окно «Вкладки»;

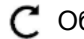

Обновление страницы;

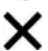

Остановка загрузки страницы;

Голосовой поиск;

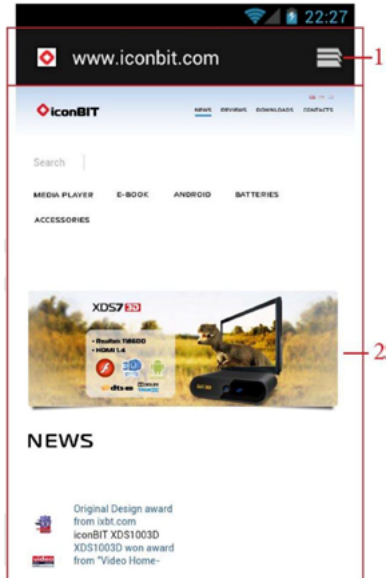

#### **Окно «Вкладки»**

Для того чтобы открыть окно «Вкладки», нажмите на значок  $\blacksquare$  на панели инструментов. Окно «Вкладки» содержит несколько кнопок:

Создание новой вкладки

Закрытие текущей вкладки

Окно «Закладки»

Для того чтобы перейти на другую вкладку, нажмите на неё.

Для просмотра всех вкладок воспользуйтесь прокруткой вверх или вниз.

# **Навигация**

#### **Изменение масштаба**

- 1. Коснитесь двумя пальцами главного окна.
- 2. Для того чтобы уменьшить масштаб, сводите пальцы. Для того чтобы увеличить масштаб, разводите пальцы.

Также можно масштабировать двойным нажатием на той области, которую нужно увеличить / уменьшить.

#### **Перемещение по странице**

Для перемещения по странице воспользуйтесь прокруткой главного окна вправо, влево, вверх или вниз.

#### **Открытие панели инструментов**

При перемещении по странице панель инструментов автоматически скрывается. Для того чтобы открыть панель инструментов вновь, переместитесь вверх по странице.

# **Веб-серфинг**

#### **Открытие страницы**

Для того чтобы открыть страницу

- 1. В случае если панель инструментов скрыта, то откройте её. В противном случае пропустите этот шаг.
- 2. Нажмите на адресную строку в панели инструментов.
- 3. Введите нужный адрес.
- 4. Нажмите  $\leftarrow$  на клавиатуре.

#### **Переход по ссылке**

Нажмите на ссылку для того, чтобы открыть ее в текущей вкладке.

Сделайте длинное нажатие на ссылке и в открывшемся меню выберете **Открыть в новой вкладке** для того, чтобы открыть ссылку в новой вкладке.

#### **Заполнение форм**

- 1. Нажмите на нужное поле. Откроется клавиатура.
- 2. Введите нужные символы.
- 3. Для заполнения другого поля, переместитесь по странице и нажмите на него. Либо пропустите пункты 3-4.
- 4. Заполните поле. В случае необходимости повторите пункты 3-4.
- 5. Нажмите  $\leftrightarrow$  для того, чтобы передать заполненную форму на обработку. Либо нажмите  $\hookrightarrow$  для того, чтобы закрыть клавиатуру без передачи формы на обработку.

# **Закладки**

#### **Добавление сайта в избранное**

- 1. Откройте нужный сайт.
- 2. Нажмите на кнопку **[1884]** и выберете **Добавить закладку.**
- 3. Заполните поля.
- 4. Нажмите ОК.

#### **Открытие окна «Закладки»**

- 1. Нажмите на значок  $\blacksquare$  на панели инструментов.
- 2. Нажмите на значок  $\blacktriangleright$  на панели инструментов.

В этом окне есть три вкладки (Закладки, История, Сохраненные страницы). Для перемещения между ними воспользуйтесь прокруткой главного окна вправо или влево.

#### **Удаление сайта из избранного**

- 1. Нажмите на значок  $\blacksquare$  на панели инструментов.
- 2. Нажмите на значок  $\blacktriangle$  на панели инструментов.
- 3. Сделайте длинное нажатие на нужной вкладке и выберете **Удалить закладку.**

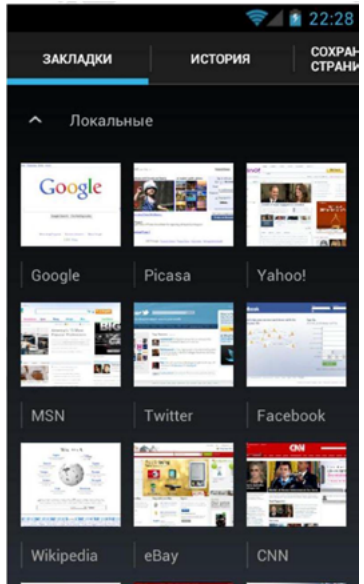

# **Дополнительно**

В данном руководстве пользователя описаны только самые основные функции. В случае если Вам нужны дополнительные функции браузера, но Вы испытываете затруднения с их самостоятельным изучением, то Вы можете скачать бесплатное приложение Chrome из сервиса Google Play. Подробные инструкции к этому браузеру Вы можете найти здесь: http://support.google.com/mobile/